# studioxPS 설치 안내서

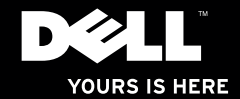

# studioxPs 설치 안내서

모델 PP35L

## 주, 주의 및 경고

■ 주: "주"는 컴퓨터의 활용도를 높이는 데 도움이 되는 중요한 정보입니다.

주의: "주의"는 하드웨어의 손상 또는 데이타 유실 위험을 설명하며, 이러한 문제를 방지할 수 있는 방법을 알려줍니다.

경고: "경고"는 재산 손실, 부상 또는 사망 위험이 있음을 알려줍니다.

#### 본 문서의 정보는 사전 통지 없이 변경될 수 있습니다.

#### ©2010 Dell Inc. 저작권 본사 소유.

Dell Inc.의 서면 허가를 받지 않은 이러한 자료에 대한 일체의 모든 재생산은 엄격하게 금지됩니다.

본 설명서에 사용된 상표인 Dell, DELL 로고, Studio XPS, Solution Station 및 DellConnect는 Dell Inc.의 상표입니다. Intel은 미국 및 기타 국가에서 Intel Corporation의 등록 상표이고 Core는 상표입니다. Microsoft, Windows, Windows Vista 및 Windows Vista 시작 버튼 로고는 미국 및/또는 기타 국가에서 Microsoft Corporation 의 상표 또는 등록 상표입니다. Blu-ray Disc는 Blu-ray Disc Association의 상표입니다. Bluetooth는 Bluetooth SIG, Inc.가 소유하는 등록 상표이고 사용권 계약에 따라 Dell에서 사용합니다.

본 설명서에서 특정 회사의 표시나 제품 이름을 지칭하기 위해 기타 상표나 상호를 사용할 수도 있습니다. Dell Inc.는 자사가 소유하고 있는 것 이외의 타사 소유 상표 및 상표명에 대한 어떠한 소유권도 갖고 있지 않습니다.

#### 2010년 3월 P/N 64MG5 Rev. A00

## 차례

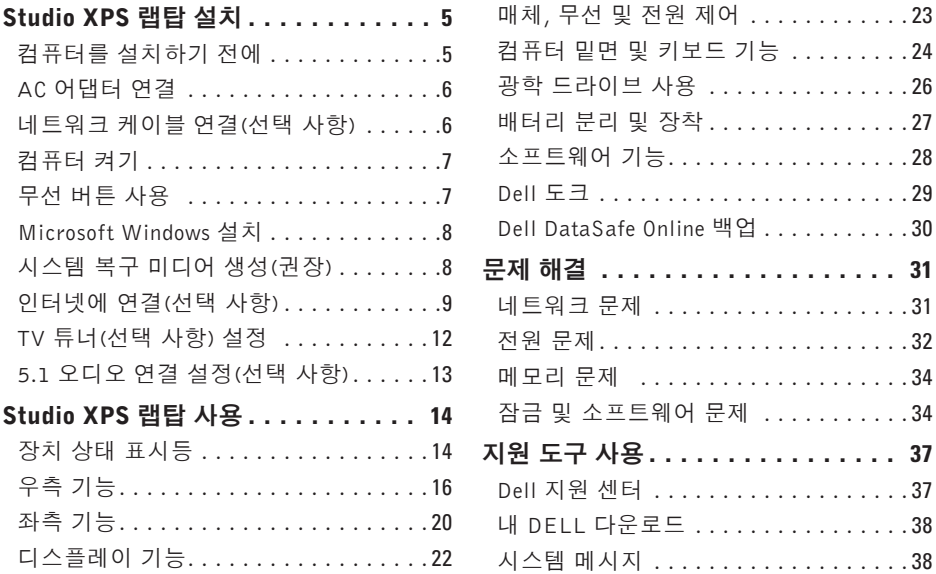

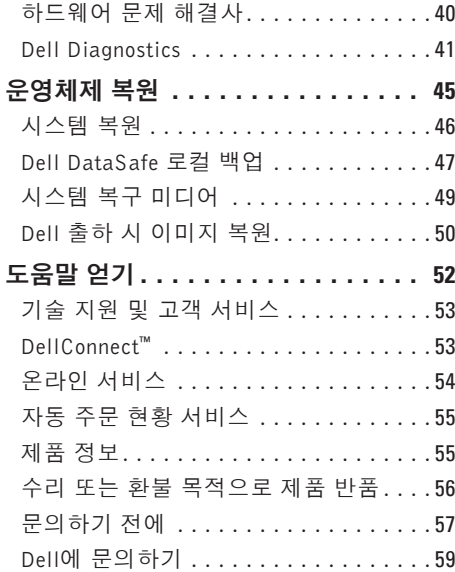

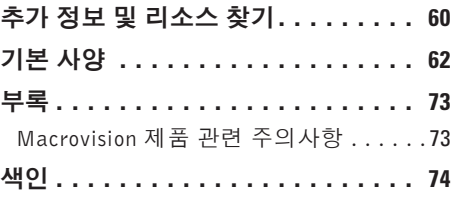

<span id="page-6-0"></span>본 절에서는 Studio XPS™ 1640/1645/1647 을 설치하고 주변 장치를 연결하는 데 도움이 되는 유용한 정보를 제공합니다.

## 컴퓨터를 설치하기 전에

컴퓨터를 배치할 때는 전원에 쉽게 액세스할 수 있고 적절하게 환기되며 컴퓨터를 놓을 표면이 평평한지 확인하십시오.

컴퓨터 주변의 공기 흐름이 제한되면 과열될 수 있습니다. 과열되는 것을 방지하려면 컴 퓨터 뒷면에서 최소 10.2cm(4인치), 사방 최 소 5.1cm(2인치)의 간격을 띄워야 합니다. 전 원이 켜져 있을 때는 컴퓨터를 캐비닛, 운반 케이스, 서랍 같은 밀폐된 공간에 두어서는 안 됩니다.

<u>个、경고: 공기 통풍구를 막거나, 물체를 넣</u> 거나, 먼지가 쌓이는 것을 방지하십시오. Dell™ 컴퓨터가 켜져 있는 동안에는 밀 폐된 서류 가방과 같이 공기 흐름이 제 한된 환경이나 카페트 또는 러그 같은 직물 표면에 두지 마십시오. 공기 흐름을 막으면 컴퓨터 손상, 컴퓨터 성능 저하 또는 화재와 같은 문제가 발생할 수 있 습니다. 컴퓨터에서 열이 발생하기 시작 하면 팬을 가동합니다. 팬에서 발생하는 소음은 정상이며 팬이나 컴퓨터에 고장이 난 것은 아닙니다.

주의: 컴퓨터 위에 무겁거나 날카로운 물체를 올려 놓거나 쌓아두면 컴퓨터에 영구적인 손상을 초래할 수 있습니다.

## <span id="page-7-1"></span><span id="page-7-0"></span>AC 어댑터 연결

AC 어댑터를 컴퓨터에 연결한 다음 벽면 콘 센트나 서지 방지기에 꽂습니다.

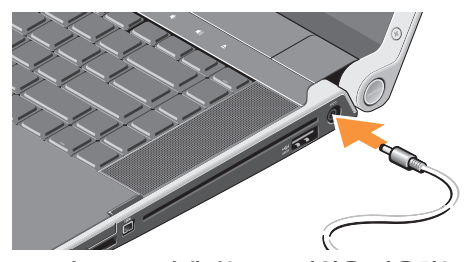

경고: AC 어댑터는 AC 전원을 사용하는 八 곳이면 세계 어디에서나 사용할 수 있습 니다. 그러나 전원 커넥터와 파워 스트 립은 나라마다 다릅니다. 호환되지 않는 케이블을 사용하거나 부적합한 케이블을 전원 스트립이나 전원 콘센트에 연결하 면, 화재가 발생하거나 장치가 손상될 수 있습니다.

## 네트워크 케이블 연결 (선택 사항)

유선 네트워크 연결을 사용하려면 네트워크 케이블을 연결하십시오.

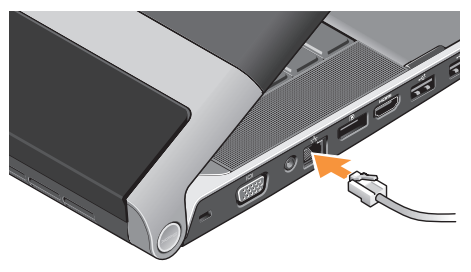

<span id="page-8-0"></span>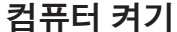

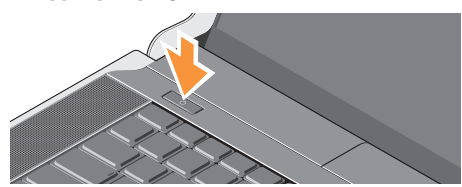

컴퓨터를 켜려면 중앙 제어 덮개에 있는 전원 버튼  $(')$  을 가볍게 눌렀다 뗍니다.

## <span id="page-8-1"></span>무선 버튼 사용

시스템 전원을 켠 상태에서 무선을 작동하 려면 중앙 제어 덮개에 있는 무선 기호 <sup>(1)</sup> 를 가볍게 누른 후 손을 떼십시오.

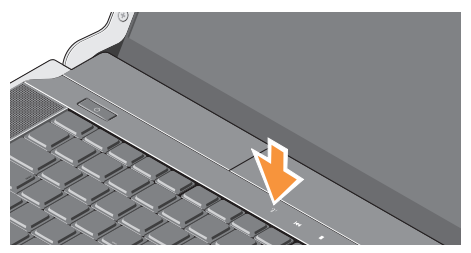

이 버튼을 사용하면 항공기에서 모든 무선 신 호를 해제하는 것과 같이 무선 신호(Bluetooth®, Wi-Fi 및 WWAN)를 신속하게 끌 수 있습니다. 이 버튼을 한 번 누르면 모든 신호가 꺼집니다. 버튼을 다시 누르면 처음으로 버튼을 누르기 전 상태로 무선 신호가 복구됩니다.

## <span id="page-9-0"></span>Microsoft Windows 설치

컴퓨터에는 구매 시 선택한 운영체제가 미리 구성되어 있습니다. 처음으로 Microsoft® Windows®를 설치하려면 화면의 지침을 따 릅니다. 이러한 단계는 필수적이며, 완료하는 데 약간의 시간이 걸릴 수 있습니다. 화면은 사용권 계약서 동의, 기본 설정 구성 및 인터넷 연결 설정을 포함하여 여러 가지 절차를 안내합니다.

주의:운영체제설치프로세스를중단하지 .<br>미십시오. 이렇게 하면 컴퓨터를 사용할 수 없게 되며 운영체제를 다시 설치해야 합니다.

■ 주: 최적의 컴퓨터 성능을 얻기 위해

support.dell.com에서 제공하는 최신 BIOS 와 드라이버를 다운로드해서 설치할 것 을 권장합니다.

■ 주: 운영체제와 기능에 대한 자세한 내 용은 support.dell.com/MyNewDell을 참 조하십시오.

## 시스템 복구 미디어 생성(권장)

주: Microsoft Windows를 설치한 후 곧 바로 시스템 복구 미디어를 만들 것을 권 장합니다.

시스템 복구 미디어를 통해 데이터 파일은 그대로 보존하면서 컴퓨터를 구입 당시의 작동 상태로 복원할 수 있습니다(별도의 운영체제 디스크 없이 진행 가능). 컴퓨터 사용 도중 하드웨어, 소프트웨어, 드라이버 또는 기타 시스템 설정 변경으로 인해 컴퓨터가 원치 않는 상태로 설정된 경우 시스템 복구 미디어를 사용할 수 있습니다.

시스템 복구 미디어를 만들 때 필요한 작업/ 품목:

- Dell DataSafe 로컬 백업
- 8GB이상용량의USB키또는DVD-R/DVD+R/ Blu-ray Disc™
- 주: Dell DataSafe 로컬 백업은 다시 쓰기 가 가능한 디스크를 지원하지 않습니다.

<span id="page-10-0"></span>시스템 복구 미디어를 생성하려면:

- **1.** AC 어댑터가 연결되어 있는지 확인합니다 ([6](#page-7-1)페이지의 "AC 어댑터 연결" 참조).
- **2.** 디스크 또는 USB 키를 컴퓨터에 삽입하 십시오.
- 3. 시작 <mark>←</mark> → 프로그램→ Dell DataSafe 로컬 백업을 차례대로 클릭하십시오.
- **4.** 복구 미디어 생성을 클릭하십시오.
- **5.** 화면의 지침을 따르십시오.
- 주: 시스템 복구 미디어 사용에 관한 자 세한 내용은 [49](#page-50-1)페이지의 "시스템 복구 미디어"를 참조하십시오.

## 인터넷에 연결(선택 사항)

인터넷에 연결하려면 외장 모뎀 또는 네트워 크 연결 및 인터넷 서비스 공급자(ISP)가 필 요합니다.

원래 주문에 외장 USB 모뎀 또는 WLAN 어 댑터가 포함되어 있지 않은 경우 www.dell.com에서 구입할 수 있습니다.

#### 유선 연결 설정

- 전화 접속 연결을 사용하는 경우, 인터넷 연결을 설정하기 전에 전화선을 선택 사항 인 USB 모뎀과 벽면 전화 커넥터에 연결 하십시오.
- DSL 또는 케이블/위성 모뎀 연결을 사용 하는 경우, 설치 지침에 대해서는 해당 ISP 또는 휴대폰 전화 서비스에 문의합니다. 유선 인터넷 연결 설정을 완료하려면 [10](#page-11-0)페 이지의 "인터넷 연결 설정"에 나온 지침을 따 르십시오.

#### 무선 연결 설정

함께 제공된 설명서를 참조하십시오.

무선 인터넷 연결을 사용하기 전에 무선 라 우터에 연결해야 합니다.

무선 라우터에 대한 연결을 설정하려면:

#### Windows® 7

- **1.** 컴퓨터에 무선이 활성화되었는지 확인하 십시오[\(7](#page-8-1)페이지의 "무선 버튼 사용" 참조).
- **2.** 열린 파일을 모두 저장한 후 닫고, 실행 중인 프로그램을 모두 종료하십시오.
- 3. 시작 <sup>●</sup>→ 제어판을 클릭합니다.
- **4.** 검색 상자에 '네트워크'를 입력하고 네 트워크 및 공유 센터→ 네트워크에 연결을 클릭합니다.
- **5.** 화면의 지침에 따라 설정을 완료하십시오.

#### Windows Vista®

- 주: 무선 라우터를 설치하려면 라우터와 **1.** 컴퓨터에 무선이 활성화되었는지 확인하 십시오[\(7](#page-8-1)페이지의 "무선 버튼 사용" 참조).
	- **2.** 열린 파일을 모두 저장한 후 닫고, 실행 중인 프로그램을 모두 종료하십시오.
	- 3. 시작 <sup>49</sup>→ 연결 대상을 클릭합니다.

**4.** 화면의 지침에 따라 설정을 완료하십시오.

#### <span id="page-11-0"></span>인터넷 연결 설정

ISP 및 ISP 제품은 국가/지역에 따라 달라 집니다. 해당 국가에서 제공되는 서비스에 대해서는 ISP로 문의하십시오.

이전에는 성공적으로 연결되었지만 현재 인 터넷에 연결할 수 없는 경우, ISP의 서비스에 장애가 발생했을 수 있습니다. 해당 ISP에 문의하여 서비스 상태를 확인하거나 나중에 다시 연결해 보십시오.

ISP 정보를 준비합니다. ISP가 없는 경우, 인터넷에 연결 마법사를 사용하여 구할 수 있습니다.

인터넷 연결을 설정하려면:

#### Windows 7

**1.** 열린 파일을 모두 저장한 후 닫고, 실행 중인 프로그램을 모두 종료하십시오.

2. 시작 <mark>۞→ 제어판</mark>을 클릭합니다.

- **3.** 검색 상자에 '네트워크'를 입력하고 네트 워크 및 공유 센터→ 새 연결 또는 네트워크 설정→ 인터넷에 연결을 클릭합니다. 인터넷에 연결 창이 나타납니다.
- 주: 어떤 연결 유형을 선택해야 할지 모를 경우 선택 방법을 클릭하거나 해당 ISP 에 문의합니다.
- **4.** 화면의 지침에 따라 ISP가 제공한 설치 정보를 사용하여 설정을 완료합니다.

#### Windows Vista

- **1.** 열린 파일을 모두 저장한 후 닫고, 실행 중인 프로그램을 모두 종료하십시오.
- 2. 시작 <del>© →</del> 제어판을 클릭합니다.
- **3.** 검색 상자에 '네트워크'를 입력하고 네트 워크 및 공유 센터→ 연결 또는 네트워크 설정→ 인터넷에 연결을 클릭합니다. 인터넷에 연결 창이 나타납니다.
- 주: 어떤 연결 유형을 선택해야 할지 모를 경우 선택 방법을 클릭하거나 해당 ISP 에 문의합니다.
- **4.** 화면의 지침에 따라 ISP가 제공한 설치 정보를 사용하여 설정을 완료합니다.

## <span id="page-13-1"></span><span id="page-13-0"></span>TV 튜너(선택 사항) 설정

■ 주: TV 튜너의 사용 가능 여부는 지역마다 다를 수 있습니다.

Media Center를 통해 TV 튜너를 설정할 수 있 습니다.

#### TV 튜너를 처음으로 설정하는 경우:

Media Center를 처음으로 실행하는 경우 다음 의 절차를 따르십시오.

바탕 화면에서 Media Center 아이콘을 두 번 클릭합니다.

- Express setup(빠른 설치)을 선택합니다.
	- Main Menu(기본 메뉴)→ Tasks(작업)→ Settings(설정)→ TV→ Set up TV Signal (TV 신호 설정)→ Confirm Your Region (지역 확인)으로 이동하고 나타나는 지 침을 따릅니다.
	- Main Menu(기본 메뉴)  $\rightarrow$  TV + Movies (TV + 영화)→ Set up TV(TV 설정)→ Confirm Your Region(지역 확인)으로 이동하고 나타나는 지침을 따릅니다.

• Custom setup(사용자 정의 설치)을 선택 합니다.

– 제공된 지침을 따릅니다.

- Optional Setup(선택적인 설정) 화면 에서 Configure tuners, TV signal, and Guide(튜너, TV 신호 및 가이드 구성)를 선택합니다.
- 다음을 클릭하여 지역을 확인합니다.

#### 필요에 따라 TV 튜너를 다시 설정하려면:

이전에 미디어 센터를 실행한 경우 이 절차를 따르십시오.

- **1.** 바탕 화면에서 Media Center 아이콘을 두 번 클릭합니다.
- **2.** Main Menu(기본 메뉴)→ Tasks(작업)→ Settings(설정)→ TV→ Set up TV Signal (TV 신호 설정)→ Confirm Your Region (지역 확인)으로 이동합니다.

## <span id="page-14-0"></span>5.1 오디오 연결 설정(선택 사항)

5.1 오디오 연결을 설정하려면:

시작 + 제어판→ 추가 옴셔을 차례로 클 릭합니다. IDT 오디오 제어판을 실행합니다. Jacks(잭) 탭에 세 개의 커넥터 아이콘이 나 타납니다. 지침을 따라 설정을 완료하십시오.

- **1.** 마이크 아이콘을 클릭하고 Device: Rear Speakers(장치: 후방 스피커)를 선택한 후 후방 스피커 케이블을 오디오 입력/마이크 커넥터에 연결합니다.
- **2.** 중앙 헤드폰 아이콘을 클릭하고 Device: Center/LFE Speaker(장치: 중앙/LFE 스 피커)를 선택한 후 중앙/우퍼 스피커 케 이블을 중앙 오디오 출력/헤드폰 커넥터에 연결합니다.
- **3.** 우측 헤드폰 아이콘을 클릭하고 Device: Front Speaker(전방 스피커)를 선택한 후 전방 스피커 케이블을 우측 오디오 출력/ 헤드폰 커넥터에 연결합니다.

## <span id="page-15-0"></span>Studio XPS 랩탑 사용

사용 중인 컴퓨터에는 간단한 정보를 제공하 는 표시기, 버튼 및 기능과 일반적인 작업에 대 한 시간을 절약해 주는 바로 가기가 있습니다.

## 장치 상태 표시등

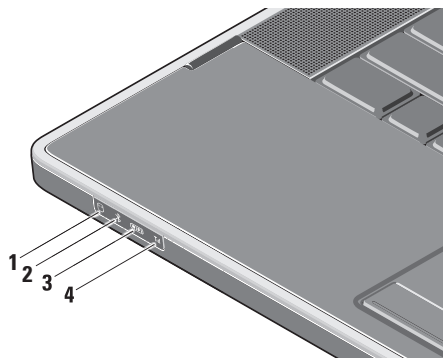

- **<sup>1</sup>** 하드 드라이브 작동 표시등 데이 터를 읽거나 쓸 경우에 켜집니다. 표시 등이 깜박이면 하드 드라이브가 작동 중 임을 나타냅니다.
	- 주의: 데이터 손실을 방지하려면 표 시등이 깜박이는 동안에 컴퓨터를 끄지 마십시오.
- **2** Bluetooth®상태표시등(선택사항) Bluetooth 무선 기능이 활성화될 경우 켜집니다.

시스템 전원을 켠 상태에서 무선을 작 동하려면 중앙 제어 덮개에 있는 무선 기 호  $\Psi$  를 가볍게 누른 후 손을 떼십시오.

주: Bluetooth 무선 기술은 선택 기능 입니다.

#### Bluetooth 무선 기능을 끄려면 무선 기 호를 누르거나 바탕 화면의 알림 영역에 있는 Bluetooth 아이콘을 마우스 오른쪽 버튼으로 클릭한 다음 Bluetooth 무선 비활성화를 클릭합니다.

**3** WiFi 상태 표시등 – 내부 WLAN이 활성화될 경우 켜집니다.

시스템 전원을 켠 상태에서 무선을 작 동하려면 중앙 제어 덮개에 있는 무선 기 호  $\Psi$  를 가볍게 누른 후 손을 떼십시오.

**4** WWAN 상태 표시등 – WWAN이 활 성화될 경우 켜집니다.

시스템 전원을 켠 상태에서 무선을 작 동하려면 중앙 제어 덮개에 있는 무선 기호  $\sqrt[n]{p}$  를 가볍게 누른 후 손을 떼 십시오.

#### <span id="page-17-0"></span>Studio XPS 랩탑 사용

우측 기능

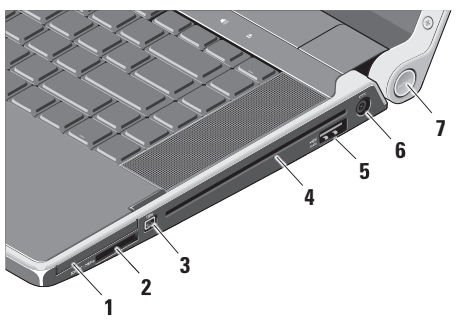

- 1 EC ExpressCard 슬롯 한 개의 ExpressCard를 지원합니다.
	- 주: 컴퓨터는 ExpressCard 슬롯에 설치된 플라스틱 블랭크와 함께 제 공됩니다. 블랭크는 사용하지 않는 슬롯에 먼지나 다른 입자가 들어 가지 않도록 보호해줍니다. 다른 컴 퓨터의블랭크는사용자의컴퓨터에 맞지 않을 수 있으므로, 제거한 블 랭크를 보관해 두었다가 슬롯에 ExpressCard가 설치되지 않은 경우 사용하십시오.
- **2** SD/MMC MS/Pro xD
	- 8-in-1 매체 카드 판독기 다음과 같은 디지털 메모리 카드에 저장된 디지털 사진, 음악 및 비디오 및 문서를 빠르고 간편하게 보고 공유할 수 있습니다.
- 보안 디지털(SD) 메모리 카드
- 보안 디지털 대용량(SDHC) 카드
- 보안 디지털 입/출력(SDIO) 카드
- 다중 매체 카드(MMC)
- 메모리 스틱
- 메모리 스틱 프로
- xD-Picture 카드(타입 M 및 타입 H)
- 고밀도 SD
- ■■ 주: 컴퓨터는 매체 카드 슬롯에 설 치된 플라스틱 블랭크와 함께 제공 됩니다. 블랭크는 사용하지 않는 슬 롯에 먼지나 다른 입자가 들어가지 않도록 보호해줍니다. 슬롯에 매체 카드를 설치하지 않을 때 사용할 수 있도록 보호물을 잘 보관해 두십 시오. 다른 컴퓨터의 보호물은 이 컴 퓨터에 맞지 않을 수 있습니다.
- **3** IEEE 1394 커넥터 디지털 비디오 카메라 같은 고속 직렬 멀티미디어 장 치에 연결합니다.
- **4** 광학 드라이브 표준 크기와 모양(12 cm)의 CD 및 DVD만 재생하고 굽습니다. 디스크를 삽입할 때는 인쇄면이 위를 향하고 있는지 확인하십시오.
	- 주: 드라이브가 손상되므로 표준 크 기나 모양이 아닌 디스크(mini-CD 및 mini-DVD 포함)는 사용하지 마십 시오.

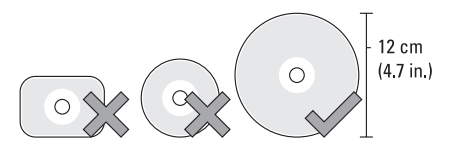

- **5** eSATA/USB 콤보 커넥터(USB PowerShare 포함) – eSATA 호환 저장 장치(예:외장형하드드라이브또는광학 드라이브) 또는 USB 장치(예: 마우스, 키보드, 프린터, 외장형 드라이브 또는 MP3 플레이어)에 연결합니다.
	- 이 커넥터는 또한 컴퓨터 전원이 켜졌 거나 꺼졌을 때 혹은 절전 상태일 때 USB 장치를 충전하는 데 사용될 수 있습니다. 이 기능은 USB 사양이 호환 되더라도 컴퓨터 전원이 켜졌거나 꺼 졌거나 혹은 절전 상태일 때 특정 외 부 USB 장치에는 작동되지 않을 수 있 습니다. 그러한 경우 컴퓨터를 켜서 장치를 충전하십시오.
- 주: USB 장치가 충전 중일 때 컴 퓨터가 꺼지거나 절전 상태에 있는 경우 충전을 계속하려면 USB 장치 를 뺐다가 다시 연결하십시오.
- 주: 총 배터리 수명의 10%가 남은 경우 USB PowerShare가 자동으로 종료됩니다.
- **FTE** AC 어댑터 커넥터 컴퓨터에 전 원을 공급하고 배터리를 충전하는 AC 어댑터에 연결합니다.

#### **7** 전원 표시등 – 컴퓨터에 전원이 공급되면 불이 켜집니다. 다른 표시등은 다음과 같은 상태를 나타냅니다.

#### 배터리 전원:

- 흰색으로 켜짐 컴퓨터가 배터리 전원으로 실행 중입니다.
- 황색으로 켜짐 배터리가 부족합 니다.
- 황색으로 깜박임 배터리가 매우 부 족합니다.
- 흰색으로 깜박임 컴퓨터가 절전 상 태에 있습니다.

#### AC 어댑터:

- 흰색으로 켜짐 컴퓨터 전원이 켜 졌으며 배터리가 충전됩니다.
- 흰색으로 깜박임 컴퓨터가 대기 상 태에 있습니다.

#### <span id="page-21-0"></span>Studio XPS 랩탑 사용

좌측 기능

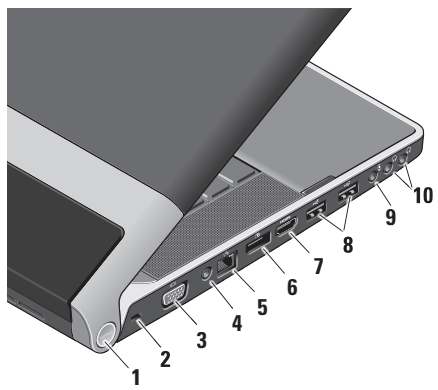

**1** 전원 표시등 – 컴퓨터에 전원이 공급되면 불이 켜집니다. 다른 표시등은 다음과 같은 상태를 나타냅니다.

#### 배터리 전원:

- 흰색으로 켜짐 컴퓨터가 배터리 전 원으로 실행 중입니다.
- 황색으로 켜짐 배터리가 부족합니다.
- 황색으로 깜박임 배터리가 매우 부 족합니다.
- 흰색으로 깜박임 컴퓨터가 절전 상 태에 있습니다.

#### AC 어댑터:

- 흰색으로 켜짐 컴퓨터 전원이 켜 졌으며 배터리가 충전됩니다.
- 흰색으로 깜박임 컴퓨터가 대기 상 태에 있습니다.
- **2** 보안 케이블 슬롯 컴퓨터에 도난 방 지 장치(개별 구입)을 연결하는 데 사 용됩니다.
	- ■■ 주: 도난 방지 장치를 구입하기 전 에 사용자 컴퓨터의 케이블 고정 슬롯에 맞는지 확인하십시오.
- $\frac{10}{10}$  **VGA 커넥터** 모니터나 프로젝터를 연결합니다.
- **4** 안테나 입력 커넥터(지원되는 모델에 따라 다름) – TV 튜너 카드(선택 사항) 를 사용하여 프로그램을 볼 수 있도록 MCX 커넥터를 통해 외부 안테나에 연 결합니다. TV 튜너 카드 설정에 대한 자 세한 내용은 [12](#page-13-1)페이지의 "TV 튜너(선택 사항) 설정"을 참조하십시오.
- <mark>5 <sup>공</sup>5 네트워크 커넥터</mark> 케이블 네트워크 신호를 사용하는 경우 컴퓨터를 네트 워크나 광대역 장치에 연결합니다.
- $\mathbf{6}$   $\Vert \mathbf{D} \Vert$  Display Port 커넥터 외장 DisplayPort 모니터 및 프로젝터를 지원 하는 디지털 인터페이스 표준 커넥터입 니다.
- **7** HDMI 커넥터 5.1 오디오 및 비 디오 신호 모두를 위해 TV에 연결합니다. ■ 주: 모니터에 사용할 때는 비디오 신호만 판독됩니다.
- 8 **· ← USB 2.0 커넥터(2개)** 마우스, 키 보드, 프린터, 외장 드라이브 또는 MP3 플레이어 같은 USB 장치를 연결합니다.
- **9** 오디오 입력/마이크 커넥터 오디 오 프로그램에 사용하기 위해 마이크나 입력 신호에 연결합니다.
- **10** 오디오 출력/헤드폰 커넥터(2개) 한 쌍의 헤드폰을 연결하거나 전원이 공급되는 스피커나 사운드 시스템으로 오디오를 보냅니다. 오디오 신호는 두 커넥터에서 모두 동일합니다.

<span id="page-23-0"></span>Studio XPS 랩탑 사용

## 디스플레이 기능

디스플레이 패널에는 카메라와 동봉된 듀얼 마이크가 있습니다.

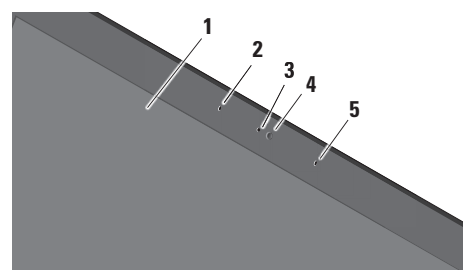

- **1** 디스플레이 디스플레이는 컴퓨터를 구 입할 때 선택한 구성에 따라 다를 수 있습니다. 디스플레이에 대한 자세한 내용은 Dell 기술 설명서를 참조하십시오.
- **2** 왼쪽 디지털 어레이 마이크 오른쪽 디지털 어레이 마이크와 결합하여 화상 채팅과 음성 녹음 시 고품질 사운드를 제공합니다.
- **3** 카메라 작동 표시등 카메라가 작동하면 켜집니다.
- **4** 카메라 비디오 캡처, 회의 및 채팅을 위한 내장형 카메라입니다. 카메라에는 컴퓨터 구입 시 선택한 옵션에 따라 고 급 안면 인식 소프트웨어가 지원될 수 있습니다.

FastAccess 안면 인식(선택 사항) – 컴 퓨터 보안 유지를 도와줍니다. 이 선택 품목인 안면 인식 소프트웨어는 컴퓨 터에 로그인할 때마다 얼굴을 인식하여 암호를 사용하여 수동으로 로그인할 수 고를 최소화해줍니다. 자세한 내용은 시 작  $\bigoplus$   $\rightarrow$  프로그램 $\rightarrow$  FastAccess를 클릭 하십시오.

**5** 오른쪽 디지털 어레이 마이크 – 왼쪽 디 지털 어레이 마이크와 결합하여 화상 채 팅과 음성 녹음 시 고품질 사운드를 제 공합니다.

### <span id="page-24-0"></span>매체, 무선 및 전원 제어

매체, 무선 및 전원 제어를 사용하려면 기호를 살짝 눌렀다 떼십시오. 제어 기호는 선택을 확 인하기 위해 2초간 반짝였다가 사라집니다.

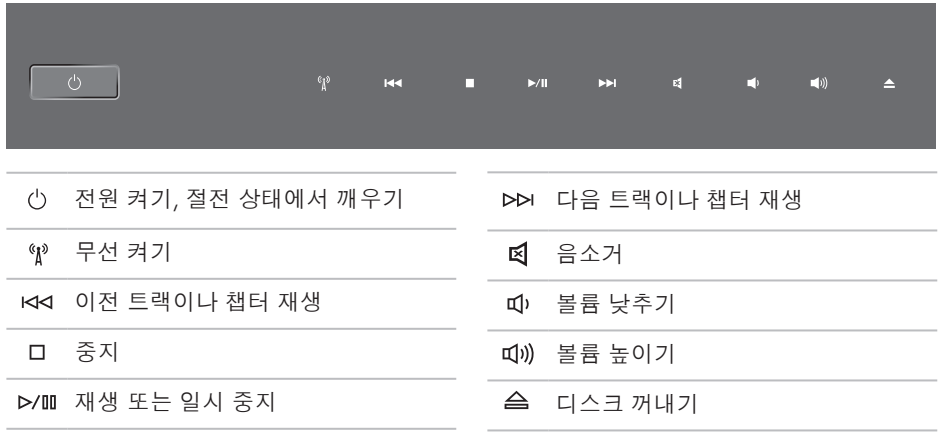

## <span id="page-25-0"></span>컴퓨터 밑면 및 키보드 기능

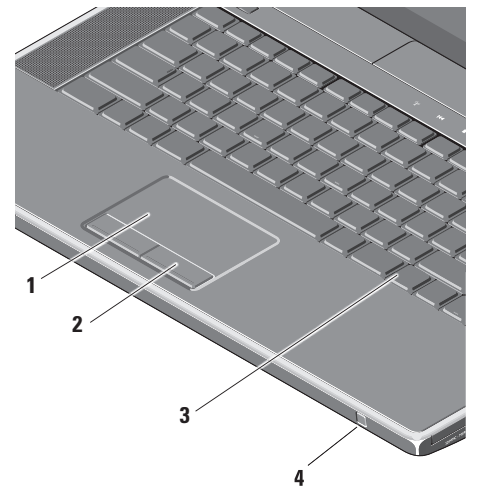

**1** 터치 패드 – 커서를 이동하고 선택한 항 목을 끌거나 이동하고 표면을 두드려 왼쪽 마우스 클릭하는 마우스 기능을 제공합니다.

회전식 스크롤링 및 확대/축소 기능을 지원합니다. 회전식 스크롤링 및 확대/ 축소 설정을 변경하려면 바탕 화면의 알림 영역에서 Dell Touch pad 아이콘을 클릭합니다.

Scrolling(스크롤링) 탭에서 스크롤링 또는 회전식 스크롤링을 활성화하거나 비활성화하고 스크롤 영역 폭, 속도 등 을 선택할 수 있습니다.

Gestures(제스처) 탭에서는 원 핑거 확 대/축소(손가락을 위 또는 아래로 이동 하면 확대/축소됨) 또는 핀치 확대/축소 (2개손가락으로문지르거나두손가락을 함께 가져다 대면 확대/축소됨) 기능을 활성화하고 비활성화할 수 있습니다.

- 제공합니다.
- 키의 모든 기호에 불이 켜져 조명이 어할 수 있습니다.어두운 환경에서 시야를 확보해줍니다. 키보드에 대한 자세한 내용은 Dell 기술 설명서를 참조하십시오.

백라이트 키보드 밝기 설정 – <Fn> 키 와 오른쪽 화살표 키를 눌러서 세 가지 조명 상태들 간에 전환합니다(지정된 순서대로).

- 세 가지 표시등 상태는 다음과 같습니다.
	- a. 전체 키보드/터치 패드 밝기(기본 설정)
	- b. 조명 없음
	- c. 하프 키보드/터치 패드 밝기

**2** 터치 패드 버튼 – 마우스와 마찬가지로 **4** 소비자 IR – Dell 휴대용 원격 제어기 왼쪽 및 오른쪽 마우스 버튼 클릭 기능을 (사용하지 않을 때 ExpressCard 슬롯에 **3** 후면 발광 키보드 – 후면 발광 키보드는 특정 소프트웨어 응용 프로그램을 제 보관할 수 있는 옵션 장치)를 사용해서

#### <span id="page-27-0"></span>Studio XPS 랩탑 사용

## 광학 드라이브 사용

 $\bigwedge$  주의: 드라이브가 손상되므로 표준 크기 나 모양이 아닌 디스크(mini-CD 및 mini-DVD 포함)는 사용하지 마십시오.

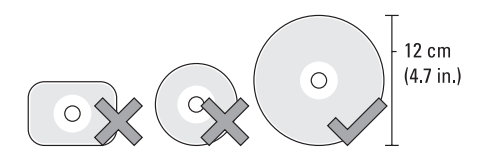

■<mark>■ 주:</mark> CD 또는 DVD 매체를 재생하거나 기 록하는 동안 컴퓨터를 이동하지 마십시오. 디스크를디스크슬롯중앙에레이블이위쪽을 향하도록 놓고 디스크를 슬롯에 살짝 밀어 넣습니다. 드라이브가 디스크를 자동으로 끌 어 당기고 내용을 읽기 시작합니다.

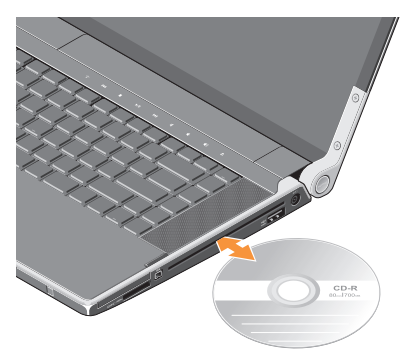

드라이브에서 디스크를 꺼내려면 꺼내기 컨 트롤 을 살짝 누릅니다. 디스크를 꺼내기 전에 컨트롤이 몇 초 간 깜박이며 확인합니다.

## <span id="page-28-0"></span>배터리 분리 및 장착

- 경고: 호환되지 않는 배터리를 사용하면 화재나 폭발의 위험이 증가합니다. 이 컴퓨터는 Dell에서 구입한 배터리만 사 용해야 합니다. 다른 컴퓨터의 배터리는 사용하지 마십시오.
- 경고: 배터리를 분리하기 전에 컴퓨터를 종료하고 외부 케이블을 제거합니다(AC 어댑터 포함).

배터리를 분리하려면:

- **1.** 컴퓨터를 종료하고 거꾸로 뒤집습니다.
- **2.** 컴퓨터 측면을 향해 배터리 분리 래치를 밀고 제 자리에 유지합니다.

**3.** 배터리를 꺼냅니다.

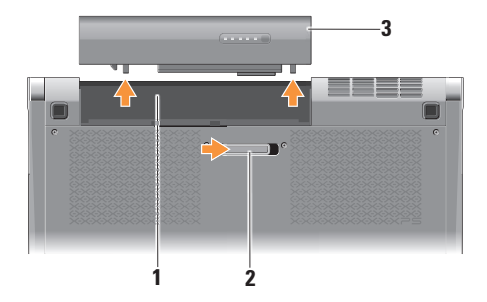

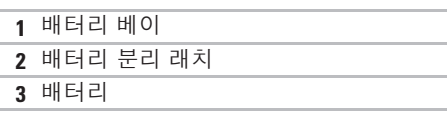

배터리를 장착하려면 딸깍 소리가 나면서 제 자리에 고정될 때까지 배터리를 베이에 밀 어 넣습니다.

## <span id="page-29-0"></span>소프트웨어 기능

■■ 주: 이 항목에서 설명하는 기능에 대한 자 세한 내용은 하드 드라이브 또는 support.dell.com에 있는 Dell 기술 설명 서를 참조하십시오.

#### 생산성 및 통신

컴퓨터를 사용하여 프리젠테이션, 브로슈어, 인사말 카드, 전단지 및 스프레드시트를 만들 수 있습니다. 또한 컴퓨터에 설치된 응용 프 로그램에 따라 디지털 사진과 이미지를 편 집하고 확인할 수 있습니다. 컴퓨터에 설치된 소프트웨어용 구매 주문서를 확인하십시오.

인터넷에연결한후에웹사이트에액세스하고 이메일 계정을 설정하고 파일을 업로드하고 다운로드할 수 있습니다.

#### 엔터테인먼트 및 멀티미디어

컴퓨터를 사용하여 비디오를 시청하고 게임을 즐기고 자신의 CD를 만들고 음악과 인터넷 라디오 방송을 청취할 수 있습니다. 광학 디 스크 드라이브는 CD와 DVD를 포함한 여러 디스크 매체 형식을 지원할 수 있습니다.

휴대용 장치에서 사진과 비디오 파일을 다 운로드하거나 복사할 수 있습니다. 선택 사 항인 소프트웨어 응용프로그램을 사용하면 음악과 파일을 구성하고 만들어 디스크에 기록하거나 MP3 플레이어와 핸드헬드 엔터 테인먼트 장치 같은 휴대용 제품에 저장하거 나 연결된 TV, 프로젝터 및 홈 시어터 장비에서 직접 재생하고 볼 수 있습니다.

## <span id="page-30-0"></span>Dell 도크

Dell 도크는 자주 사용하는 응용 프로그램, 파일 및 폴더에 대한 간편한 액세스를 제공하는 아이콘 그룹입니다. 다음과 같은 방식으로 용도에 맞게 도크를 설정할 수 있습니다.

•아이콘 추가 또는 제거

•도크 색상 및 위치 변경

•관련 아이콘을 범주로 그룹화

•아이콘 동작 변경

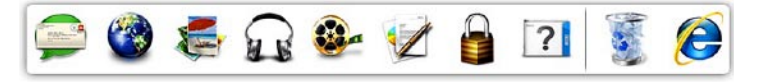

#### 범주 추가

- **1.** 도크를마우스오른쪽버튼으로클릭하고,Add (추가)→ Category(범주)를 클릭합니다. Add/Edit Category(범주 추가/편집) 창이 표시됩니다.
- **2.** Title(제목) 필드에 범주의 제목을 입력합니다.
- **3.** Select an image(이미지 선택): 상자에 나 타납니다.
- **4.** Save(저장)을 클릭합니다.

아이콘 추가

원하는 아이콘을 도크 또는 범주에 끌어다 놓 습니다.

범주 또는 아이콘 제거

- **1.** 도크의 아이콘 또는 범주를 마우스 오른쪽 버튼으로 클릭하고 Delete shortcut(바로 가기 삭제) 또는 Delete category(범주 삭 제)를 클릭합니다.
- **2.** 화면의 지침을 따르십시오.

도크 사용자 설정

- **1.** 도크를 마우스 오른쪽 버튼으로 클릭하고 AdvancedSetting...(고급설정...)을클릭합 니다.
- **2.** 원하는 옵션을 선택하여 도크를 설정합니다.

## <span id="page-31-0"></span>Dell DataSafe Online 백업

- 주: 일부 지역에서는 Dell DataSafe Online 이 지원되지 않을 수 있습니다.
- 주: 빠른 업로드/다운로드 속도를 위해서 광대역 연결이 권장됩니다.

Dell DataSafe Online은 데이터 및 기타 중요한 파일을 도난, 화재 또는 자연 재해 등과 같은 사건으로부터 보호하기 위한 자동화된 백업 및 복구 서비스입니다. 비밀번호로 보호된 계정을 사용하여 컴퓨터에서 서비스에 액세 스할 수 있습니다.

자세한 내용은 delldatasafe.com으로 이동하 십시오.

백업을 예약하려면:

**1.** 작업 표시줄의 Dell DataSafe Online 아이콘 을 두 번 클릭합니다.

**2.** 화면에 나타나는 지침을 따르십시오.

<span id="page-32-0"></span>문제 해결

이 항목에서는 사용 중인 컴퓨터에 대한 문 제 해결 정보를 제공합니다. 다음 지침을 사 용하여 문제를 해결할 수 없는 경우, [37](#page-38-1)페 이지의 "지원 도구 사용" 또는 [59](#page-60-1)페이지의 "Dell에 문의하기"를 참조하십시오.

경고: 숙련된 직원만 컴퓨터 덮개를 분 리해야 합니다. 고급 서비스 및 문제 해 결 지침은 support.dell.com의 서비스 설 명서를 참조하십시오.

### 네트워크 문제

#### 무선 연결

#### 무선 네트워크 연결이 손실된 경우

- 무선 버튼을 실수로 눌러 무선 연결이 비 활성화되었을 수 있습니다. 시스템 전원 을 켠 상태에서 무선을 작동하려면 중앙 제어 덮개에 있는 무선 기호 ' $N$ '를 가볍게 누른 후 손을 떼십시오. 작업 표시줄에서 Dell 무선 WLAN 카드 유틸리티를 사용해 서 무선 LAN을 관리할 수 있습니다. 또 한 제어판의 Windows 무선 네트워크 연 결을 사용하여 무선 LAN을 관리할 수도 있습니다.
- 간섭 현상으로 인해 무선 연결이 차단되 거나 중단될 수 있습니다. 컴퓨터를 무선 라우터 가까이로 이동해 보십시오.

### <span id="page-33-0"></span>유선 연결 유선 네트워크 연결이 끊어진 경우

• 케이블이 헐겁거나 손상되었습니다.

• 네트워크 케이블 양 끝이 제대로 연결되 었는지 확인하십시오. 해당하는 경우 다른 네트워크 케이블을 사용해 보십시오.

내장네트워크커넥터의연결무결성표시등을 사용하면 연결이 작동 중인지 확인하고 상 태에 대한 정보를 제공할 수 있습니다.

- 녹색 10Mbps 네트워크와 컴퓨터의 연 결 상태가 좋음을 나타냅니다.
- 주황색 100Mbps 네트워크와 컴퓨터의 연결 상태가 좋음을 나타냅니다.
- 황색 1000Mbps 네트워크와 컴퓨터의 연결 상태가 좋음을 나타냅니다.
- 꺼짐 컴퓨터가 물리적 네트워크 연결을 감지하지 못하고 있음을 나타냅니다.

■■ 주: 네트워크 커넥터의 연결 무결성 표 시등은 유선 케이블 연결 전용입니다. 연결 무결성 표시등은 무선 연결에 대한 상태는 제공하지 않습니다.

## 전원 문제

연결쇠의 전원/배터리 표시등은 다음과 같은 상태를 나타냅니다.

#### 배터리 전원:

- 흰색으로 켜짐 컴퓨터가 배터리 전원으로 실행 중입니다.
- 황색으로 켜짐 배터리가 부족합니다.
- 황색으로 깜박임 배터리가 매우 부족 합니다.

AC 어댑터:

- 흰색으로 켜짐 컴퓨터 저워이 켜졌으며 배터리가 충전됩니다.
- 흰색으로 깜박임 컴퓨터가 대기 상태에 있습니다.

#### 문제 해결

전원 표시등이 꺼져 있는 경우 — 전원이 꺼져 있거나 전원이 공급되지 않습니다.

- AC 어댑터를 제거하고 배터리로 전원으 로만 컴퓨터를 켜보십시오.
- 배터리를 제거하고 AC 어댑터로만 컴퓨 터를 켜보십시오.
- AC 어댑터 케이블 양 끝이 제대로 연결 되었는지 확인하십시오. AC 어댑터의 표 시등이 켜졌는지 확인하십시오. 표시등이 꺼져 있는 경우 AC 어댑터를 다른 전기 콘센트에 연결해 보십시오.

전원 표시등이 흰색이고 컴퓨터가 응답하지 않는 경우 — 디스플레이가 연결되지 않았거나 전원이 켜져 있지 않을 수 있습니다. 컴퓨터가 꺼졌다가 다시 켜질 때까지 전원 버튼을 누 르십시오. 문제가 계속되면 support.dell.com 에서 Dell 기술 안내서를 참조하십시오.

전원 표시등이 흰색으로 깜박이는 경우 — 컴 퓨터가 대기 모드에 있습니다. 키보드의 키 를 누르거나 터치패드의 포인터 또는 연결 된 마우스를 움직이거나 전원 버튼을 눌러 정상 작동을 재개합니다.

컴퓨터에서 수신을 방해하는 간섭이 발생하는 경우 — 원하지 않는 신호가 다른 신호를 방 해하거나 차단하여 간섭이 만들어지고 있습 니다. 장애를 유발할 수 있는 요인은 다음과 같습니다.

- 전원, 키보드 및 마우스 확장 케이블
- 전원 스트립에 너무 많은 장치를 연결한 경우
- 여러 개의 전원 스트립을 동일한 전원 콘 센트에 연결한 경우

## <span id="page-35-0"></span>메모리 문제

#### 기타 메모리 문제가 발생할 경우 —

- 인하십시오. 컴퓨터는 DDR3 메모리를 지 원합니다. 컴퓨터에서 지원하는 메모리 종 류에 관한 자세한 내용은 [62](#page-63-1)페이지의 "기 종료: 본 사양"을 참조하십시오.
- Dell Diagnostics를 실행하십시오[\(41](#page-42-1)페이 지의 "Dell Diagnostics" 참조).
- 메모리 모듈을 다시 장착(support.dell.com 의 서비스 설명서 참조)하여 컴퓨터와 메 모리 사이의 통신이 원활히 이루어지는지 확인합니다.

## 잠금 및 소프트웨어 문제

•메모리 모듈이 컴퓨터와 호환되는지 확 검퓨터 및 전원 콘센트에 단단하게 연결 컴퓨터가 시작되지 않음 — 전원 케이블이 되었는지 확인합니다.

프로그램이 응답하지 않는 경우 — 프로그램

**1.** 동시에 <Ctrl><Shift><Esc> 키를 누릅 니다.

#### **2.** 응용 프로그램을 클릭합니다.

**3.** 응답하지 않는 프로그램을 클릭합니다.

**4.** 작업 종료를 클릭하십시오.

프로그램이 반복적으로 충돌하는 경우 — 소프트웨어설명서를확인합니다.필요한경우 프로그램을 제거한 다음 다시 설치합니다.

■ 주: 소프트웨어에는 일반적으로 설명서 또는 디스크(CD 또는 DVD)에 설치 지 침이 수록되어 있습니다.
컴퓨터가 반응을 멈췄거나 단색의 파란색 화면이 나타나는 경우 —

### 주의: 운영체제 종료를 실행하지 않으면 데이터가 손실될 수 있습니다.

컴퓨터 전원을 끕니다. 키보드의 키를 누르 거나 마우스를 움직여도 응답이 없으면 컴 퓨터가 꺼질 때까지 8~10초 정도 손을 떼 지 말고 전원 버튼을 누른 다음 컴퓨터를 재시작하십시오.

#### 이전의 Microsoft® Windows® 운영체제에 맞도록 고안된 프로그램 —

프로그램 호환성 마법사를 실행합니다. 프 로그램 호환성 마법사는 프로그램이 Microsoft Windows 이전 버전의 운영체제 환경과 유 사한 환경에서 실행되도록 프로그램을 구 성합니다.

Windows® 7

- 1. 시작 <del>© →</del> 제어판→ 프로그램→ 이전 버 전의 Windows용으로 만들어진 프로그램 실행을 차례대로 클릭합니다.
- **2.** 시작 화면에서 다음을 클릭하십시오.
- **3.** 화면의 지침을 따르십시오.

Windows® Vista

- 1. 시작 <del>◎ →</del> 제어판→ 프로그램→ 프로그램 호환성 설정용을 클릭하십시오.
- **2.** 시작 화면에서 다음을 클릭하십시오.
- **3.** 화면의 지침을 따르십시오.

다른 소프트웨어 문제가 있는 경우 —

- 파일을 바로 백업.
- 바이러스 검사 프로그램을 사용하여 컴퓨 터를 검사하십시오.
- 열려 있는 파일 또는 프로그램을 모두 저 장하고 닫은 후 **시작 <sup>49</sup> 메뉴를 통해** 컴 퓨터를 종료합니다.

문제 해결

- 문제 해결 정보는 소프트웨어 설명서를 확인하거나 소프트웨어 제조업체에 문의:
	- –프로그램이컴퓨터에설치된운영체제와 호환되는지 확인합니다.
	- 컴퓨터가 소프트웨어를 실행하는 데 필요한 최소 요구 사항을 충족시키는지 확인하십시오. 자세한 내용은 소프트 웨어 설명서를 참조하십시오.
	- 프로그램이 올바르게 설치되고 구성되 어 있는지 확인합니다.
	- 장치 드라이버가 프로그램과 충돌하지 않는지 확인합니다.
	- 필요한 경우 프로그램을 제거한 다음 다시 설치합니다.
	- 문제 해결을 도울 수 있도록 표시된 오 류 메시지를 적어놓으십시오.

# Dell 지원 센터

Dell 지원 센터는 필요한 서비스, 지원 및 시 스템별 정보를 찾도록 도와줍니다.

응용 프로그램을 실행하려면 작업 표시줄에서 **- 4** 아이콘을 클릭합니다.

Dell 지원 센터 홈 페이지에 컴퓨터의 모델 번호, 서비스 태그, 특급 서비스 코드 및 서 비스 연락처 정보가 표시됩니다.

또한 홈 페이지에서는 다음 정보에 액세스하는 링크를 제공합니다.

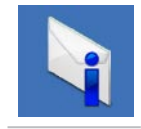

경고(기술 지원은 컴퓨터에 관련된 사항을 경고함)

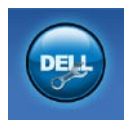

Dell 지원(DellConnect™에 대한 기술 지원, 고객 서비스, 교육 및 설명서, Solution Station 방법에 대한 도움말 및 PC CheckUp을 사용하여 온라인 검색)

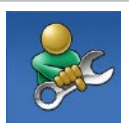

자체 도움말(문제 해결, 보안, 시스템 성능, 네트워크/인터 넷, 백업/복구 및 Windows 운 영체제)

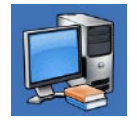

해당 시스템 정보 (시스템 설 명서, 보증 정보, 시스템 정보, 업그레이드 및 보조프로그램)

Dell 지원 센터 및 사용 가능한 지원 도구에 대한 자세한 내용을 보려면 support.dell.com 에서 Services(서비스) 탭을 클릭합니다.

## <span id="page-39-0"></span>내 Dell 다운로드

**<mark>∅ 주:** 일부 지역에서는 내 Dell 다운로드가</mark> 지원되지 않을 수 있습니다.

새로운 컴퓨터에 미리 설치된 일부 소프트 웨어는 백업 CD 또는 DVD를 포함하지 않 습니다.이소프트웨어는내Dell다운로드에서 구할 수 있습니다. 이 웹사이트에서 재설치에 사용할 수 있는 소프트웨어를 다운로드하거나 자체 백업 미디어를 만들 수 있습니다.

내 Dell 다운로드를 등록 및 사용하려면:

- **1.** downloadstore.dell.com/media로 이동합 니다.
- **2.** 화면의 지침에 따라 소프트웨어를 등록 및 다운로드합니다.

다시 설치하거나 나중에 사용할 수 있도록 소프트웨어의 백업 미디어를 만들어 둡니다.

# 시스템 메시지

컴퓨터에 문제나 오류가 있는 경우 원인과 문제를 해결하는 데 필요한 조치를 식별하는 데 도움이 되는 시스템 메시지가 표시될 수 있습니다.

주: 수신한 메시지가 다음 예에 없는 경우, 운영체제 설명서 또는 메시지가 나타났을 때 사용하고 있던 프로그램 설명서를 참 조하십시오. 지원 정보는 컴퓨터에 있는 Dell기술설명서(support.dell.com에서도 제공하고 있음)를 참조하거나 [59](#page-60-0)페이지 에 나온 "Dell에 문의하기"를 참조하십시오.

Alert! Previous attempts at booting this system have failed at checkpoint [nnnn]. For help in resolving this problem, please note this checkpoint and contact Dell Technical Support(경고! 이 시스템을 부팅할 때 이전 시도가 검사점에서 실패했습니다[NNNN]. 이 문제를 해결하려면 이 점검사항을 기록하고 DELL 기술 지원부로 문의하십시오) — 동 일한 오류 때문에 세 번 연속으로 컴퓨터의

부팅 루틴을 완료하지 못했습니다(지원을 받으려면 [59](#page-60-0)페이지의 "Dell에 문의하기"를 참조하십시오).

CMOS checksum error(CMOS 체크섬 오류) — 시스템 보드 오류이거나 RTC 배터리가 부족할 수 있습니다. 배터리를 장착합니다. 도움이 필요하면 support.dell.com의 서비스 설명서 또는 [59](#page-60-0)페이지의 "Dell에 문의하기"를 참조하십시오.

CPU fan failure(CPU 팬 오류) — CPU 팬에 오류가 발생했습니다. CPU 팬을 교체합니다. support.dell.com의 서비스 설명서를 참조 하십시오.

Hard-disk (HDD) drive failure(하드 디스크 (HDD) 드라이브 오류) — POST 동안의 가능한 하드 디스크 오류에 대한 지원 정보는 [59](#page-60-0)페 이지의 "Dell에 문의하기"를 참조하십시오.

Hard-disk drive read failure(하드 디스크 드라이브 읽기 오류) — HDD 부팅 테스트 동안의 가능한 하드 디스크 드라이브 오류에 대한 지원 정보는 [59](#page-60-0)페이지의 "Dell에 문의 하기"를 참조하십시오.

Keyboard failure(키보드 오류) — 키보드 오류 또는 케이블이 느슨할 수 있습니다. 키보드 케이블이 연결되어 있는지 확인합니다. 키보드 오류가 발생한 경우 키보드를 교체합니다. support.dell.com의 서비스 설명서를 참조하 십시오.

No boot device available(사용 가능한 부팅  $\overline{\mathbf{a}}$ 치가 없음 $\mathbf{b}$  — 하드 디스크 드라이브에 부 팅 가능한 파티션이 없거나 케이블이 느슨 하거나 부팅 가능한 장치가 없습니다.

- 하드 드라이브가 부팅 장치인 경우 케 이블이 연결되어 있고, 드라이브가 올바 르게 설치되어 있고, 부팅 장치로 분할되어 있는지 확인합니다.
- 시스템 설치 프로그램을 시작하여 부팅 순서 정보가 올바른지 확인합니다(컴퓨터 또는 support.dell.com의 Dell 기술 설명서 참조).

No timer tick interrupt(타이머 틱 인터럽트 없음) — 시스템 보드의 칩이 오작동하거나 시스템 보드 오류일 수 있습니다[\(59](#page-60-0)페이지의 "Dell에 문의하기" 참조).

USB over current error(USB 과전류 오류) — USB 장치를 분리합니다. USB 장치가 제대로 작동하려면 더 많은 전원이 필요합니다. 외부 전원을 사용하여 USB 장치를 연결하거나 장치에 두 USB 케이블이 있는 경우 둘 모두 연결합니다.

NOTICE - Hard Drive SELF MONITORING SYSTEM has reported that a parameter has exceeded its normal operating range. Dell recommends that you back up your data regularly A parameter out of range may or may not indicate a potential hard drive problem(주의사항 - 하드 드라이브 자체 모 니터링 시스템에서 매개변수가 정상 작동 범 위를 초과하는 것으로 보고되었습니다.DELL 은 데이터를 정기적으로 백업할 것을 권장 합니다. 범위를 벗어난 매개변수는 잠재적인 하드 드라이브 문제를 나타내는 것일 수 있 습니다) — S.M.A.R.T 오류 또는 하드 드 라이브 고장일 수 있습니다. 이 기능은 BIOS 설정에서 활성화하거나 비활성화할 수 있습 니다(지원 정보는 [59](#page-60-0)페이지의 "Dell에 문의 하기" 참조).

## 하드웨어 문제 해결사

운영체제를 설치하는 동안 장치가 감지되지 않거나 감지되었지만 잘못 구성된 경우 하 드웨어 문제 해결사를 사용하여 비호환성 문 제를 해결할 수 있습니다.

하드웨어 문제 해결사를 시작하려면:

- 1. **시작 ۞→ 도움말 및 지원**을 클릭하십 시오.
- **2.** 검색 필드에 '하드웨어 문제 해결사'를 입 력한 다음, <Enter> 키를 눌러 검색을 시작하십시오.
- **3.** 검색 결과에서 문제를 가장 잘 설명하는 옵션을 선택하고 나머지 문제 해결 단계를 따릅니다.

## <span id="page-42-0"></span>Dell Diagnostics

컴퓨터에 문제가 생긴 경우, 기술 지원에 대해 Dell에 문의하기 전에 [34](#page-35-0)페이지의 "잠금 및 소프트웨어 문제"의 점검을 수행하고 Dell Diagnostics를 실행하십시오.

- 
- 주: Dell Diagnostics는 Dell 컴퓨터에서만 작동합니다.
- 주: 현재 사용 중인 컴퓨터에는 Drivers and Utilities 디스크가 제공되지 않았을 수도 있습니다.

테스트하려는 장치가 시스템 설치 프로그램에 표시되고 활성 상태인지 확인하십시오. POST (Power On Self Test) 도중 <F2>를 눌러서 시스템 설정(BIOS) 유틸리티로 들어갑니다.

하드 드라이브 또는 Drivers and Utilities 디 스크에서 Dell Diagnostics를 시작합니다.

### 하드 드라이브에서 Dell Diagnostics 시작

Dell Diagnostics는 하드 드라이브의 숨겨진 진단 유틸리티 파티션에 있습니다.

- ■■ 주: 컴퓨터에 화면 이미지가 표시되지 않는 경우, [59](#page-60-0)페이지 "Dell에 문의하기"를 참조하십시오.
- **1.** 컴퓨터가 올바르게 작동하는 전원 콘센 트에 연결되어 있는지 확인합니다.
- **2.** 컴퓨터를 켜거나 재시작하십시오.
- **3.** DELL™ 로고가 나타나면 즉시 <F12> 키 를 누르십시오. **진단 프로그램**을 부팅 메뉴에서 선택하여 <Enter>를 누르십 시오. 이렇게 하면 컴퓨터에서 사전 부팅 시스템 평가(PSA)가 호출됩니다.
- 주: 운영체제 로고가 나타나는 데 시간이 오래 소요되면 Microsoft ® Windows® 바탕 화면이 나타날 때까지 기다렸다가 컴퓨터를 종료하고 다시 시도하십시오.

■■ 주: 진단 유틸리티 파티션을 찾을 수 없다는 메시지가 나타나면 Drivers and Utilities 디스크에서 Dell Diagnostics를 실 행합니다.

### PSA가 호출된 경우:

- a. PSA가 테스트 실행을 시작합니다.
- b. PSA가 성공적으로 완료된 경우 다음의 메시지가 표시됩니다. "No problems have been found with this system so far. Do you want to run the remaining memory tests? This will take about 30 minutes or more. Do you want to continue? (Recommended)." ("이 시스템에 발견된 문제가 없습니 다. 나머지 메모리 테스트를 실행하 시겠습니까? 이 작업을 완료하는 데는 약 30분 정도 걸릴 수 있습니다. 계속 하시겠습니까?(권장).")
- c. 메모리 문제가 발생한 경우 <y>를 누 르고 그렇지 않으면 <n>을 누르십시오. 다음 메시지가 표시됩니다. "Booting Dell Diagnostic Utility Partition. Press any key to continue."("Dell 진단 유틸리티 파티 션 부팅 중. 계속하려면 아무 키나 누 르십시오 메시지가 표시됩니다.")
- d. 아무 키나 눌러 Choose An Option(옵션 선택) 창으로 이동합니다.

#### PSA가 호출되지 않은 경우:

아무 키나 눌러 하드 드라이브의 진단 유틸 리티 파티션에서 Dell Diagnostics를 시작하고 Choose An Option(옵션 선택) 창으로 이동 합니다.

**4.** 실행할 테스트를 선택하십시오.

- **5.** 검사 도중 문제가 발생하면 오류 코드와 문제 설명이 함께 표시된 메시지가 화면에 나타납니다. 오류 코드 및 문제 설명을 기 록하고 Dell에 연락합니다([59](#page-60-0)페이지 "Dell 에 문의하기" 참조).
- 주: 컴퓨터의 서비스 태그는 각 검사 화면 상단에 표시됩니다. 서비스 태그는 Dell 에 연락할 때 사용자 컴퓨터를 식별하는 데 도움이 됩니다.
- **6.** 검사가 완료되면 검사 화면을 닫고 Choose An Option(옵션 선택) 창으로 돌아갑니다.
- **7.** Dell Diagnostics를 종료하고 컴퓨터를 다시 시작하려면 종료를 클릭합니다.

### Drivers and Utilities 디스크에서 Dell Diagnostics 시작

- 주: 현재 사용 중인 컴퓨터에는 Drivers and Utilities 디스크가 제공되지 않았을 수도 있습니다.
- **1.** Drivers and Utilities 디스크를 삽입합니다.
- **2.** 컴퓨터를 종료했다가 다시 시작합니다. DELL 로고가 나타나면 즉시 <F12> 키를 누릅니다.
- 주: 운영체제 로고가 나타나는 데 시간이 오래 소요되면 Microsoft® Windows® 바탕 화면이 나타날 때까지 기다렸다가 컴퓨 터를 종료하고 다시 시도하십시오.
- $\mathbb Z$  주: 이 단계를 사용하면 부팅 순서가 한 번만 변경됩니다. 다음 부팅 시에는 시 스템 설치 프로그램에 지정된 장치 순 서대로 부팅됩니다.

- **3.** 부팅 장치 목록이 나타나면 CD/DVD/CD-RW 를 강조 표시하고 <Enter> 키를 누릅니다.
- **4.** 보이는 메뉴에서 Boot from CD-ROM(CD-ROM에서 부팅) 옵션을 선택하고 <Enter> 키를 누르십시오.
- **5.** 1을 입력하여 CD 메뉴를 시작하고 <Enter> 키를 눌러 계속합니다.
- **6.** 번호가 지정된 목록에서 Run the 32 Bit Dell Diagnostics(32비트 Dell Diagnostics 실행) 를 선택합니다. 여러 버전이 나열되는 경우 컴퓨터에 해당하는 버전을 선택합니다.
- **7.** 실행할 테스트를 선택하십시오.
- **8.** 검사 도중 문제가 발생하면 오류 코드와 문제 설명이 함께 표시된 메시지가 화면에 나타납니다. 오류 코드 및 문제 설명을 기 록하고 Dell에 연락합니다[\(59](#page-60-0)페이지 "Dell 에 문의하기" 참조).
- 주: 컴퓨터의 서비스 태그는 각 검사 화면 상단에 표시됩니다. 서비스 태그는 Dell 에 연락할 때 사용자 컴퓨터를 식별하는 데 도움이 됩니다.
- **9.** 검사가 완료되면 검사 화면을 닫고 Choose An Option(옵션 선택) 창으로 돌아갑니다.
- **10.** Dell Diagnostics를 종료하고 컴퓨터를 다시 시작하려면 종료를 클릭합니다.
- **11.** Drivers and Utilities 디스크를 제거합니다.

다음 방법으로 컴퓨터의 운영체제를 복원할 수 있습니다.

주의: Dell 출하 시 이미지 복원 또는 운영체제 디스크를 사용하면 컴퓨터에 있는 모든 데이터 파일이 영구적으로 삭제됩니다. 가능하면 이러한 옵션을 사용하기 전에 데이터 파일을 백업하십시오.

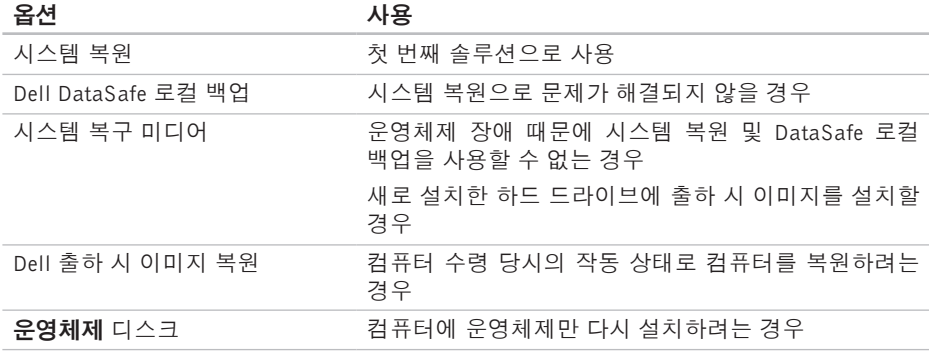

■ 주: 현재 사용 중인 컴퓨터에는 운영체제 디스크가 제공되지 않았을 수도 있습니다.

# 시스템 복원

Windows 운영체제는 하드웨어, 소프트웨어 또는 기타 시스템 설정에 대한 변경사항으로 인해 컴퓨터 작동 상태에 이상이 발생한 경우 데이터 파일에 영향을 주지 않고 컴퓨터를 이전 상태로 되돌릴 수 있는 시스템 복원 옵션을제공합니다.시스템이복원을사용하여 컴퓨터에 대해 수행한 모든 변경사항은 전부 되돌릴 수 있습니다.

- $\bigwedge$  주의: 데이터 파일을 정기적으로 백업해 두십시오. 시스템 복원은 데이터 파일을 모니터링하거나 복구하지 않습니다.
- 시스템 복원 시작

**1.** 시작 을 클릭합니다.

- **2.** 검색 상자에 '시스템 복원'을 입력하고 <Enter> 키를 누릅니다.
- 주: 사용자 계정 컨트롤 창이 나타납니다. 컴퓨터에 대한 관리자 권한이 있는 경 우 계속을 클릭하십시오. 그렇지 않으면 원하는 작업을 계속할 수 있도록 관리 자에게 문의하십시오.
- **3.** 다음을 클릭하고 화면의 나머지 지침을 따 릅니다.
- 시스템 복원으로 문제를 해결할 수 없는 경 우 마지막 시스템 복원 실행을 취소할 수 있 습니다.

#### 마지막 시스템 복원 실행 취소

- 주: 마지막 시스템 복원 실행을 취소하기 전에 열려 있는 모든 파일을 닫고 실행 중인 프로그램을 모두 종료하십시오. 시 스템 복원이 완료될 때까지 파일 또는 프 로그램을 고치거나 열거나 삭제하지 마 십시오.
- 1. **시작 <sup>29</sup>을** 클릭합니다.
- **2.** 검색 상자에 '시스템 복원'을 입력하고 <Enter> 키를 누릅니다.
- **3.** 마지막 복원 실행 취소를 클릭하고 다음을 클릭합니다.

## <span id="page-48-0"></span>Dell DataSafe 로컬 백업

- 주의: Dell DataSafe 로컬 백업을 사용 하면 컴퓨터 수령 후에 설치한 모든 프 로그램 또는 드라이버가 영구적으로 제 거됩니다. Dell DataSafe 로컬 백업을 사 용하기 전에, 컴퓨터에 설치해야 하는 응용 프로그램의 백업 미디어를 준비하 십시오. 시스템 복원으로 운영체제 문제 가 해결되지 않을 경우에만 Dell DataSafe 로컬 백업을 사용하십시오.
- 주의: Dell DataSafe 로컬 백업은 컴퓨 터의 데이터 파일은 유지하도록 설계되 기는 했지만, Dell DataSafe 로컬 백업 사용 전에 데이터 파일을 백업해 두는 것 이 좋습니다.
- 주: 일부 지역에서는 Dell DataSafe 로컬 백업이 지원되지 않을 수 있습니다.
- 주: 컴퓨터에서 Dell DataSafe 로컬 백업을 사용할 수 없으면 Dell 출하 시 이미지 복 원[\(50](#page-51-0)페이지의 "Dell 출하 시 이미지 복원" 참조)을 사용해서 운영체제를 복원하십 시오.

Dell DataSafe 로컬 백업을 사용하면 컴퓨터의 데이터 파일을 유지한 채로 하드 드라이브를 컴퓨터 구입 시점의 작동 상태로 복원할 수 있습니다.

Dell DataSafe 로컬 백업을 사용하면:

- 컴퓨터를 백업하고 초기 작동 상태로 복 원할 수 있습니다
- 시스템 복구 미디어를 만들 수 있습니다

#### Dell DataSafe 로컬 백업 기본 사항

데이터 파일을 유지하면서 출하 시 이미지를 복원하려면:

**1.** 컴퓨터 전원을 끕니다.

- **2.** 컴퓨터에 연결된 모든 장치(USB 드라이브, 프린터 등)의 연결을 분리하고 새로 추가한 내부 하드웨어를 제거합니다.
- 주: AC 어댑터를 분리하지 마십시오.

**3.** 컴퓨터를 켜십시오.

- **4.** DELL™ 로고가 나타나면 <F8> 키를 여러 번 눌러 **고급 부팅 옵션** 창에 액세스합니다.
- 주: 운영체제 로고가 나타나는 데 시간이 오래 소요되면 Microsoft® Windows® 바 탕 화면이 나타날 때까지 기다렸다가 컴 퓨터를 종료하고 다시 시도하십시오.
- **5.** Repair Your Computer(컴퓨터 복구)를 선 택합니다.
- **6.** System Recovery Options(시스템 복구 옵션) 메뉴에서 Dell DataSafe Restore and Emergency Backup(Dell DataSafe 복원 및 비상 백업)을 선택하고 화면에 나타나는 지침을 따릅니다.
- 주: 복원 프로세스에는 복원할 데이터의 크기에 따라 1시간 이상 걸릴 수도 있 습니다.
- **<u>■ 주: 자세한 내용은 support.dell.com에</u>** 서 기술 자료 353560을 참조하십시오.

#### Dell DataSafe 로컬 백업 Professional로 업 그레이드

■ 주: 컴퓨터 구매 당시에 주문한 경우 Dell DataSafe 로컬 백업 Professional이 컴퓨 터에 설치되었을 수도 있습니다.

Dell DataSafe 로컬 백업 Professional이 다음 과 같은 작업을 지원하는 추가 기능을 제공 합니다.

- 파일 형식을 기준으로 컴퓨터 백업 및 복원
- 로컬 스토리지 장치에 파일 백업
- 자동 백업 예약

Dell DataSafe 로컬 백업 Professional로 업그 레이드하려면:

- **1.** 작업 표시줄의 Dell DataSafe 로컬 백업 아 이콘 을 두 번 클릭합니다.
- **2.** UPGRADE NOW!(지금 업그레이드!)를 클 릭합니다.
- **3.** 화면의 지침에 따라 업그레이드를 완료합 니다.

## <span id="page-50-0"></span>시스템 복구 미디어

### 주의: 시스템 복구 미디어는 컴퓨터의 데 이터 파일은 유지하도록 설계되기는 했 지만, 시스템 복구 미디어 사용 전에 데 이터 파일을 백업해 두는 것이 좋습니다.

Dell DataSafe 로컬 백업을 사용해서 만든 시 스템 복구 미디어를 사용하여 컴퓨터의 데 이터 파일을 유지한 채로 하드 드라이브를 컴퓨터 구입 시점의 작동 상태로 되돌릴 수 있습니다.

다음과 같은 경우에 시스템 복구 미디어를 사용하십시오.

- 컴퓨터에 설치되어 있는 복구 옵션을 사 용하지 못하게 막는 운영체제 장애.
- 데이터 복구를 막는 하드 드라이브 장애.
- 시스템 복구 미디어를 사용하여 컴퓨터의 출 하 시 이미지를 복원하려면:
- **1.** 시스템 복구 디스크 또는 USB 키를 컴퓨 터에 넣고 컴퓨터를 다시 시작합니다.
- **2.** DELL™ 로고가 나타나면 즉시 <F12> 키를 누르십시오.
- 주: 운영체제 로고가 나타나는 데 시간이 오래 소요되면 Microsoft® Windows® 바탕 화면이 나타날 때까지 기다렸다가 컴퓨터를 종료하고 다시 시도하십시오.
- **3.** 목록에서 적절한 부팅 장치를 선택하고 <Enter> 키를 누릅니다.
- **4.** 화면의 지침에 따라 복구 작업을 완료합 니다.

## <span id="page-51-0"></span>Dell 출하 시 이미지 복원

- $\bigwedge$  주의: Dell 출하 시 이미지 복원은 하드 드라이브의 모든 데이터를 영구적으로 삭제하며 컴퓨터를 받은 후 설치한 모든 프로그램 또는 드라이버를 제거합니다. 가능하면 이러한 옵션을 사용하기 전에 데이터를 백업합니다. 시스템 복원이 운 영체제 문제를 해결하지 못할 경우에만 Dell 출하 시 이미지 복원을 사용합니다.
- 주: Dell 출하 시 이미지 복원은 특정 국가/ 지역 또는 특정 컴퓨터에서 사용하지 못 할 수 있습니다.
- 주: 컴퓨터에서 Dell 출하 시 이미지 복 원을 사용할 수 없으면 Dell DataSafe 로 컬 백업[\(47](#page-48-0)페이지의 "Dell DataSafe 로컬 백업" 참조)을 사용해서 운영체제를 복 원하십시오.

Dell 출하 시 이미지 복원을 운영체제를 복 원하는 최후의 수단으로 사용합니다. 이러한 옵션은 하드 드라이브를 컴퓨터 구입 시의 작동 상태로 복원합니다. 컴퓨터를 받은 후에 추가한 모든 프로그램 또는 파일(데이 터 파일 포함)은 하드 드라이브에서 영구 적으로 삭제됩니다. 데이터 파일에는 문서, 스프레드시트, 이메일 메시지, 디지털 사진, 음악 파일 등이 포함됩니다. 가능하면 출하 시 이미지 복원을 사용하기 전에 모든 데이터를 백업합니다.

### Dell 출하 시 이미지 복원 시작

**1.** 컴퓨터 전원을 켭니다.

- **2.** Dell 로고가 나타나면 <F8> 키를 여러 번 눌러 Advanced Boot Options(고급 부팅 옵 션) 창에 액세스합니다.
- 주: 운영체제 로고가 나타나는 데 시간이 오래 소요되면 Microsoft® Windows® 바 탕 화면이 나타날 때까지 기다렸다가 컴 퓨터를 종료하고 다시 시도하십시오.

**3.** Repair Your Computer(컴퓨터 복구)를 선 택합니다.

System Recovery Options(시스템 복구 옵 션) 창이 나타납니다.

- **4.** 키보드 배열을 선택하고 Next(다음)을 클 릭합니다.
- **5.** 복구 옵션에 액세스하려면 로컬 사용자로 로그온합니다. 명령 프롬프트에 액세스하 려면 User name(사용자 이름) 필드에 'administrator'를입력한다음OK(확인) 을 클릭합니다.
- **6.** Dell Factory Image Restore(Dell 출하 시 이미지 복원)를 클릭합니다. Dell Factory Image Restore(Dell 출하 시 이미지 복원) 시작 화면이 나타납니다.
- 주: 구성에 따라 Dell Factory Tools(Dell 출하 시 도구)를 선택한 다음 Dell Factory Image Restore(Dell 출하 시 이미지 복원) 를 선택해야 할 수 있습니다.
- **7.** 다음을 클릭하십시오. Confirm Data Deletion (데이터 삭제 확인) 화면이 나타납니다.
- 주: 출하 시 이미지 복원을 계속 실행하지 않으려면 취소를 클릭합니다.
- **8.** 계속 하드 드라이브를 재포맷하고 시스템 소프트웨어를 초기 설정 상태로 복원하 려면 확인란을 선택한 후 Next(다음)을 클 릭합니다.

복원 프로세스가 시작되며 이 프로세스를 완료하는 데 5분 이상 소요됩니다. 운영 체제 및 초기 설정 응용프로그램이 초기 설정 상태로 복원된 경우 메시지가 나타 납니다.

**9.** Finish(마침)을 클릭하여 시스템을 재부팅 합니다.

# 도움말 얻기

컴퓨터에 문제가 발생하는 경우 다음 단계를 완료하여 문제를 진단하고 해결할 수 있 습니다.

- **1.** 컴퓨터에 발생한 문제에 해당하는 정보 및 절차에 대해서는 [31](#page-32-0)페이지의 "문제 해결" 을 참조하십시오.
- **2.** Dell Diagnostics를 실행하는 방법에 대해 서는 [41](#page-42-0)페이지의 "Dell Diagnostics"를 참 조하십시오.
- **3.** [58](#page-59-0)페이지의 "진단 점검사항"을 기입하십 시오.
	- 설치 및 문제 해결 절차에 대한 도움말은 support.dell.com에서 Dell의 다양한 온 라인 서비스를 참조하십시오. Dell 지원 온라인의 보다 다양한 목록은 [54](#page-55-0)페이지의 "온라인 서비스"를 참조하십시오.
- **4.** 이 단계를 수행해도 문제가 해결되지 않으 면 [57](#page-58-0)페이지의 "문의하기 전에"를 참조한

후 [59](#page-60-0)페이지의 "Dell에 문의하기"를 참조 하십시오.

- 주: Dell 지원에 전화로 문의하는 경우 필요한 절차를 수행할 수 있도록 컴퓨터 옆이나 가까운 곳에서 전화하십시오.
- 주: 일부 국가/지역에서는 Dell 특급 서 비스 코드 시스템을 사용하지 못할 수 있습니다.

Dell 자동 응답 시스템에 연결되면, 특급 서 비스 코드를 입력하십시오. 그러면 해당 지원 담당자와 직접 연결됩니다. 특급 서비스 코 드가 없는 경우 Dell Accessories(Dell 보조 프로그램) 폴더를 열고 Express Service Code (특급 서비스 코드) 아이콘을 더블 클릭한 다음 화면에 나타나는 지침을 따릅니다.

■ 주: 미국 이외의 지역에서는 다음 서비스 중 일부가 지원되지 않습니다. 사용가능 여부를 확인하려면, 해당 지역의 Dell 지 사로 문의하십시오.

# 기술 지원 및 고객 서비스

Dell 지원 서비스는 Dell 하드웨어의 문제에 대한 답변을 제공합니다. Dell의 지원부 직 원들은 컴퓨터 기반 진단 프로그램을 사용 하여 보다 빠르고 정확하게 답변해 드리고 있습니다.

Dell 지원 서비스에 문의하려면 [57](#page-58-0)페이지의 "문의하기 전에"를 참조한 다음 해당 지역의 연락처 정보를 참조하거나 support.dell.com 으로 이동하십시오.

# DellConnect**™**

DellConnect는 Dell 서비스 및 지원 담당자가 광대역 연결을 통해 사용자 컴퓨터에 액세 스하여 사용자의 감독하에 문제를 진단하고 해결하도록 하는 간편한 온라인 액세스 도구 입니다.자세한내용을보려면support.dell.com 에 가서 DellConnect를 클릭합니다.

도움말 얻기

# <span id="page-55-0"></span>온라인 서비스

다음 웹 사이트에서 Dell 제품 및 서비스에 대해 알아볼 수 있습니다.

- www.dell.com
- www.dell.com/ap(아시아/태평양 지역 국 가만 해당)
- www.dell.com/jp (일본만 해당)
- www.euro.dell.com(유럽만 해당)
- www.dell.com/la (라틴 아메리카 및 카리 브 국가/지역)
- www.dell.ca (캐나다만 해당)

다음 웹 사이트 및 이메일 주소를 통해 Dell 지원에 액세스할 수 있습니다.

Dell 지원 웹 사이트

- support.dell.com
- support.jp.dell.com (일본만 해당)
- support.euro.dell.com(유럽만 해당)

Dell 지원 이메일 주소

- mobile\_support@us.dell.com
- support@us.dell.com
- la-techsupport@dell.com(라틴 아메리카 및 카리브 국가/지역만 해당)
- apsupport@dell.com (아시아/태평양 국가/지역만 해당)

## Dell 마케팅 및 판매부 이메일 주소

- apmarketing@dell.com (아시아/태평양 국가/지역만 해당)
- sales canada@dell.com (캐나다만 해당) 익명 파일 전송 프로토콜(FTP)
- ftp.dell.com

사용자로 로그인: anonymous로 로그인한 다음 사용자의 이메일 주소를 암호로 사 용하십시오.

## 자동 주문 현황 서비스

주문한 Dell 제품의 현황을 확인하려면 support.dell.com으로 가거나 자동 응답 주문 현황 서비스로 문의할 수 있습니다. 자동 응답 시스템을 이용하는 경우, 녹음된 안내 내용을 통해 주문 확인에 필요한 여러 정보를 묻습니다. 주문에 문제가 있는 경우 해당 지역 연락처와 통화할 수 있는 전화 번호는 [59](#page-60-0)페 이지의 "Dell에 문의하기"를 참조하십시오.

부품의 누락 및 결함, 또는 잘못된 청구서 발송과 같은 주문상의 문제가 발생하는 경 우에는 Dell 고객 지원부로 문의하십시오. 문 의할 때에는 제품 구매서나 포장재를 준비 하십시오. 해당 지역 연락처와 통화할 수 있는 전화 번호는 [59](#page-60-0)페이지의 "Dell에 문의하기"를 참조하십시오 .

# 제품 정보

Dell에서 추가로 구입할 수 있는 제품에 대한 정보가 필요하거나 제품을 주문하려면 Dell 웹 사이트 www.dell.com을 방문합니다. 해당 지역 연락처 또는 영업 담당자와 통화할 수 있는 전화 번호는 [59](#page-60-0)페이지의 "Dell에 문의 하기"를 참조하십시오.

## 수리 또는 환불 목적으로 제품 반품

수리 또는 환불 목적으로 제품을 반환하는 경 우, 다음 사항을 준비합니다.

- 주: Dell에 제품을 반환하기 전에 하드 드라이브의 모든 데이터와 제품에 포함된 다른 모든 저장 장치를 백업했는지 확 인하십시오. 모든 기밀, 자산 및 개인 정 보를 비롯하여 CD나 매체 카드와 같은 이동식 매체를 제거하십시오. Dell은 기밀, 자산 또는 개인 정보를 비롯하여 데이터 손실 또는 손상, 제품 반환 시 포함되었을 수 있는 이동신 매체의 손상이나 손실에 대해 어떠한 책임도 지지 않습니다.
- **1.** Dell에 전화를 걸어 제품 반환 승인 번 호를 받으십시오. 이 번호를 상자 외부에 잘 보이도록 적어 놓으십시오. 해당 지 역 연락처와 통화할 수 있는 전화 번 호는 [59](#page-60-0)페이지의 "Dell에 문의하기"를 참 조하십시오 .
- **2.** 제품 구매서 사본 및 반환 사유를 첨부하 십시오.
- **3.** 실행한 검사 및 Dell Diagnostics([58](#page-59-0)페이지의 "Dell에 문의하기" 참조)에서 표시한 오류 메시지를 기록한 진단 점검사항[\(41](#page-42-0)페이 지의 "진단 점검사항" 참조) 사본 한 부를 첨부합니다.
- **4.** 신용 반환하는 경우 장치와 함께 제공된 모든 부속품(전원 케이블, 소프트웨어, 설 명서 등)도 함께 반환해야 합니다.
- **5.** 반환 제품은 제품 구입 시 사용된 포장재 나 이와 비슷한 종류의 포장재로 포장합 니다.
- 주: 반환 운송료는 사용자가 부담하게 됩니다. 제품을 안전하게 반환해야 하며 제품 운송 중 발생한 손실에 대해서는 사용자가 책임을 져야 합니다. 수신자 부담(C.O.D.)으로발송한제품은접수하지 않습니다.
- 주: 위에서 설명한 요건 중 하나라도 빠진 경우, Dell은 반환된 제품을 다시 반송합니다.

## <span id="page-58-0"></span>문의하기 전에

■ 주: 전화를 걸어 문의하기 전에 Express Service Code(특급 서비스 코드)를 알 아두십시오. Dell 자동 응답 지원 전화 시스템은 이 코드를 사용하여 보다 효 율적으로고객의전화문의를처리합니다. 서비스 태그(컴퓨터 밑면에 있음)를 제 공해야 할 수 있습니다.

다음 진단 점검사항에 기록해 두는 것을 잊지 마십시오. 가능하면 Dell에 문의하여 지원을 요청하기 전에 컴퓨터를 켜고 가까운 곳에서 전화를 겁니다. 문의 중에 전화 상담원이 키보드로 몇 가지 명령을 수행하도록 하고 이에 대한 반응을 묻거나 시스템 자체적인 문제 해결 절차를 수행하도록 요청받을 수 도 있습니다. 컴퓨터 설명서가 필요한지 확 인하십시오.

도움말 얻기

### <span id="page-59-0"></span>진단 점검사항

- 이름:
- 날짜:
- 주소:
- 연락처:
- 서비스 태그(컴퓨터 후면 또는 밑면의 바 코드):
- 특급 서비스 코드:
- 제품 반환 승인 번호(Dell 지원 기술자가 알려준 경우):
- 운영체제 및 버전:
- 장치:
- 확장 카드:
- 네트워크에 연결되어 있습니까? (예/아니오)
- 네트워크, 버전, 네트워크 어댑터:
- 프로그램, 버전:

컴퓨터의 시작 파일을 확인하려면 운영체제 설명서를 참조하십시오. 컴퓨터에 프린터를 연결한 경우 각 파일을 인쇄합니다. 프린터가 연결되어 있지 않으면 Dell에 문의하기 전에 각 파일의 내용을 기록해 두십시오.

- 오류 메시지, 경고음 코드 또는 진단 코드:
- 문제 및 수행한 문제 해결 과정 설명:

# <span id="page-60-0"></span>Dell에 문의하기

미국 고객의 경우 800-WWW-DELL (800-999-3355)로 전화하십시오.

**주:** 인터넷 연결을 사용할 수 없는 경 우에는 제품 구매서, 포장 명세서, 청구서 또는 Dell 제품 카탈로그에서 연락처 정보를 찾을 수 있습니다.

Dell은 다양한 온라인 및 전화 기반의 지원 및 서비스 옵션을 제공합니다. 제공 여부는 국가/ 지역 및 제품에 따라 다르며 일부 서비스는 소재 지역에 제공되지 않을 수 있습니다.

판매, 기술 지원 또는 고객 서비스 문제에 대해 Dell에 문의하려면:

- **1. support.dell.com/contactdell**을 방문합니다.
- **2.** 국가 또는 지역을 선택합니다.
- **3.** 필요에 따라 해당 서비스 또는 지원 링크를 선택합니다.
- **4.** Dell에 문의하는 데 편리한 방법을 선택 합니다.

# 추가 정보 및 리소스 찾기

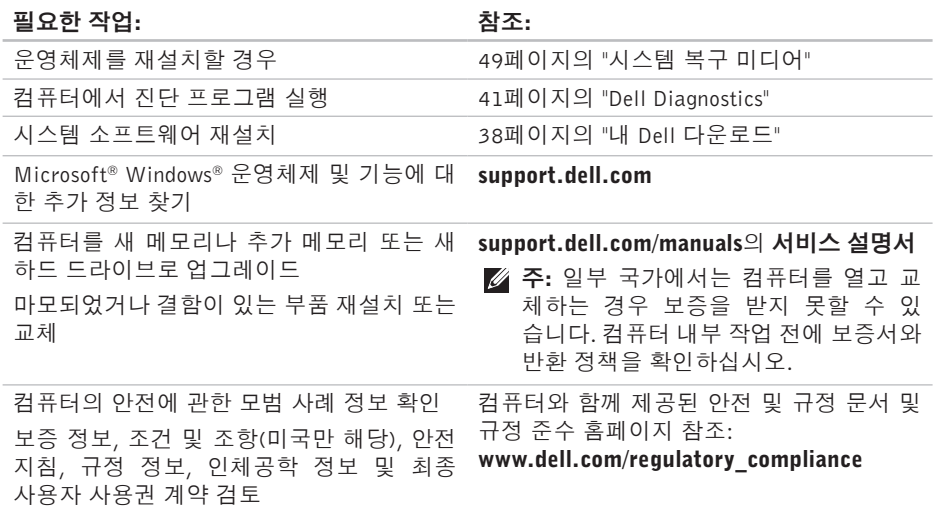

### 추가 정보 및 리소스 찾기

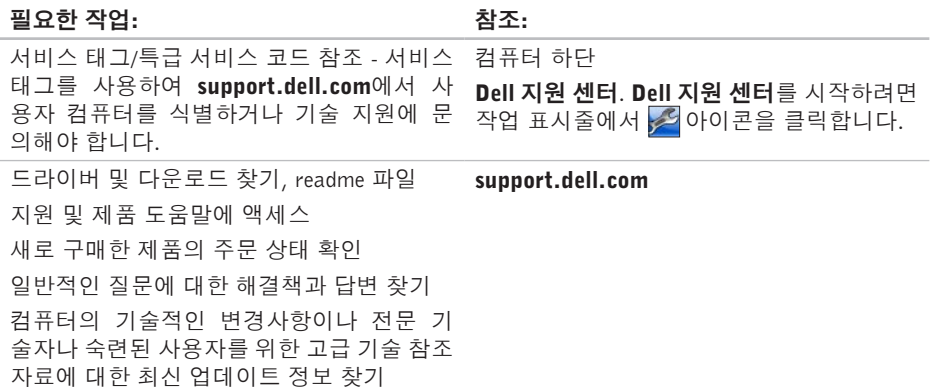

이 항목에서는 드라이버를 설치하고 업데이트하고 컴퓨터를 업그레이드할 때 필요할 수 있는 기본 정보를 제공합니다.

■ 주: 제품은 지역에 따라 다를 수 있습니다. 컴퓨터 구성에 대한 자세한 내용은 시작 ●→ 도움말 및 지원을 클릭하고 옵션을 선택하여 컴퓨터에 관한 내용을 보십시오.

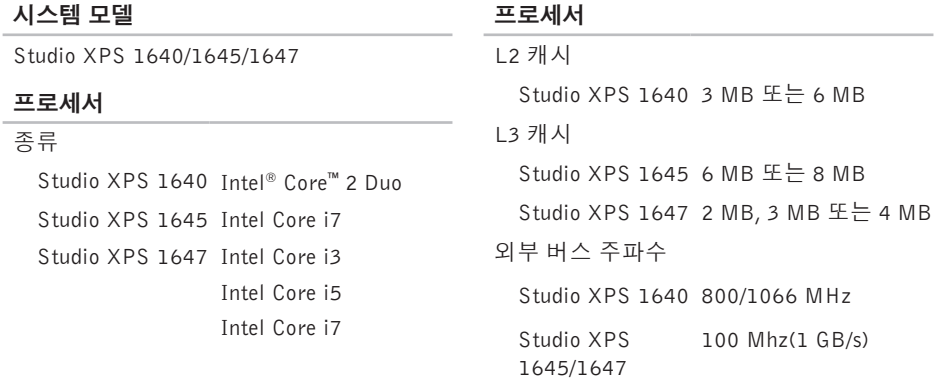

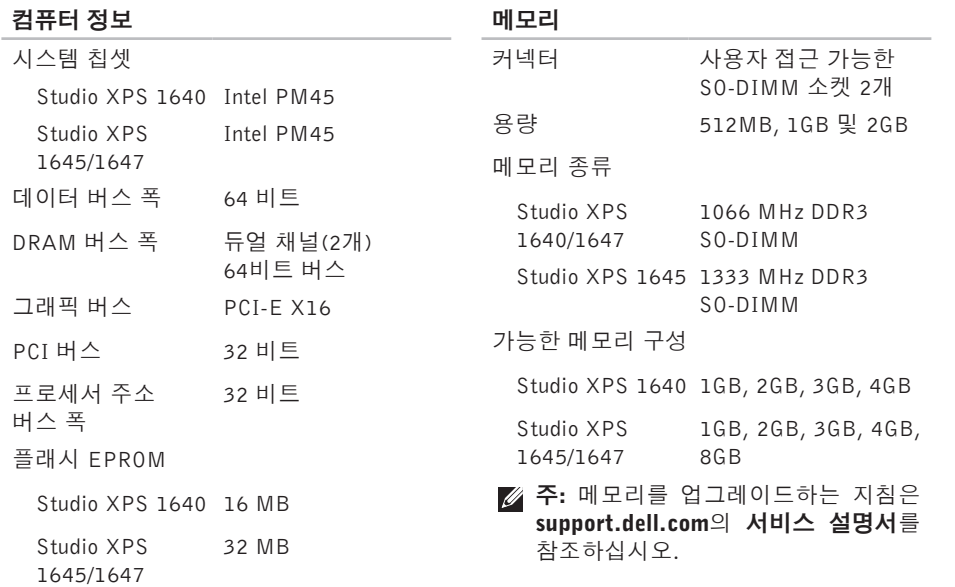

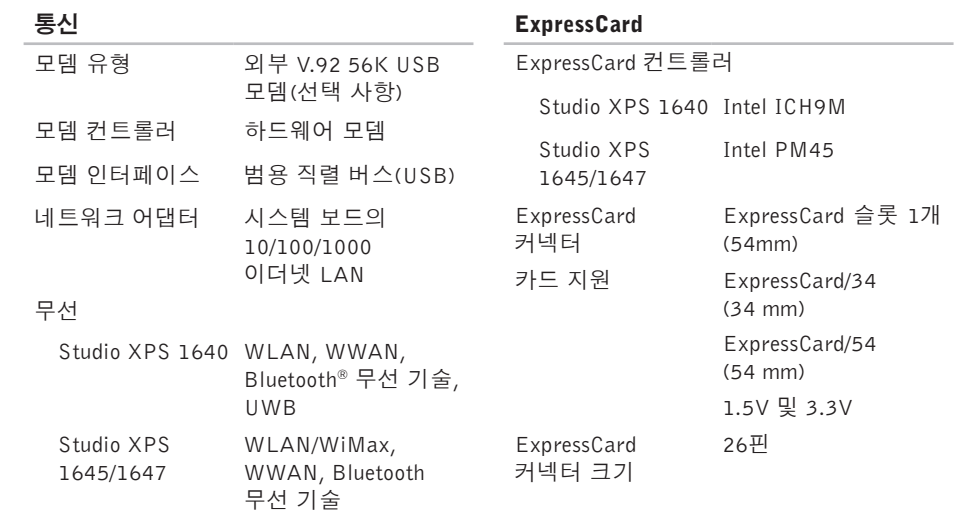

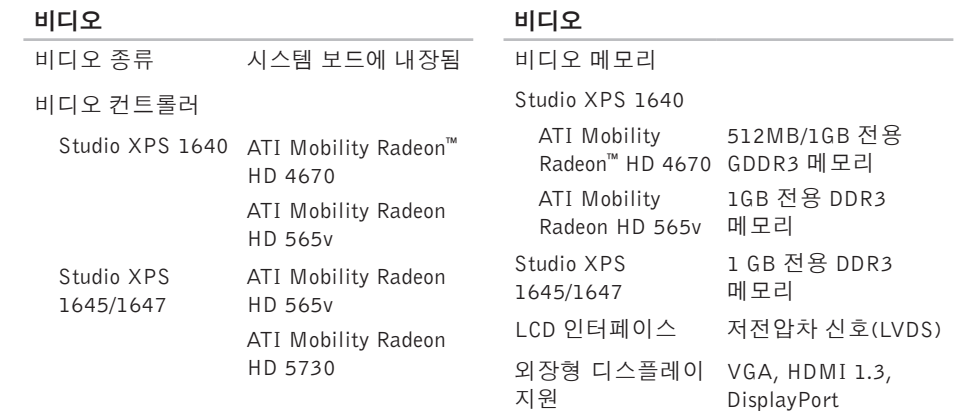

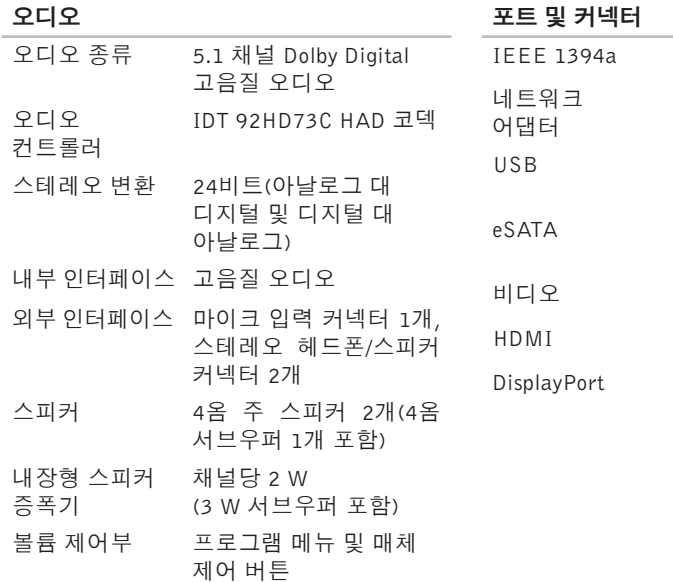

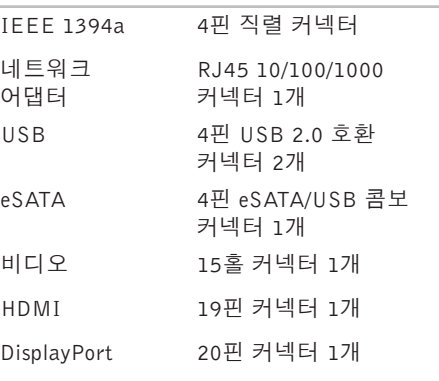

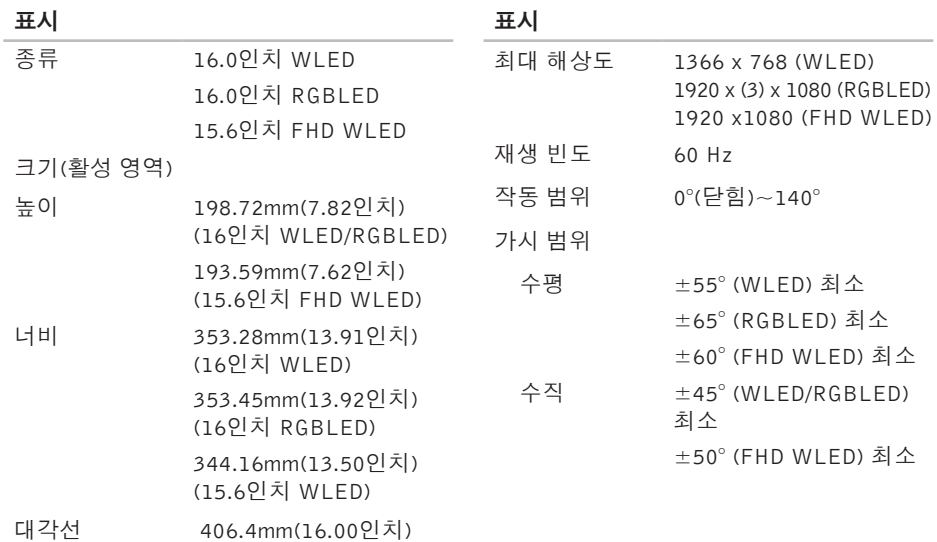

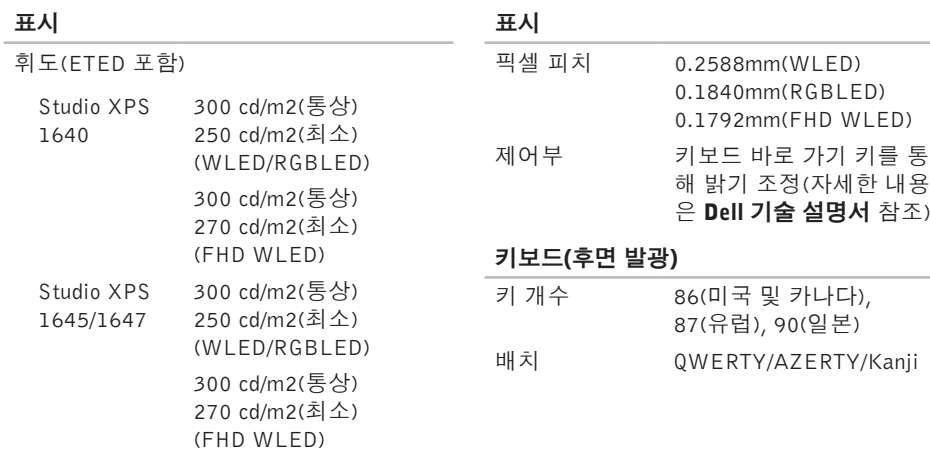

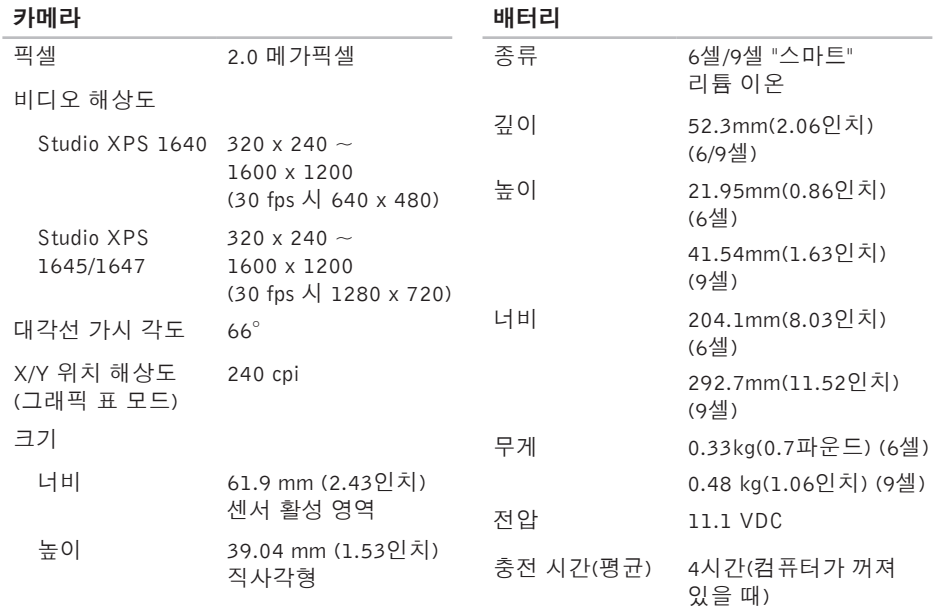

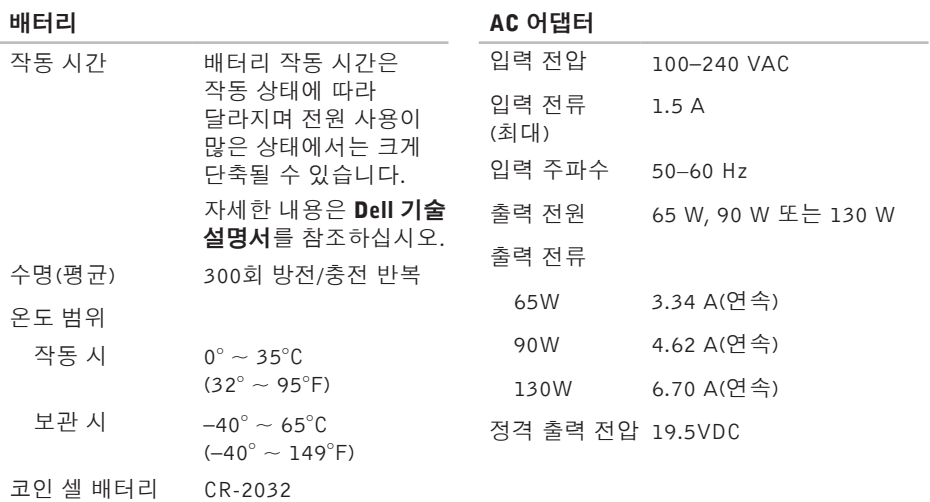
기본 사양

<span id="page-72-0"></span>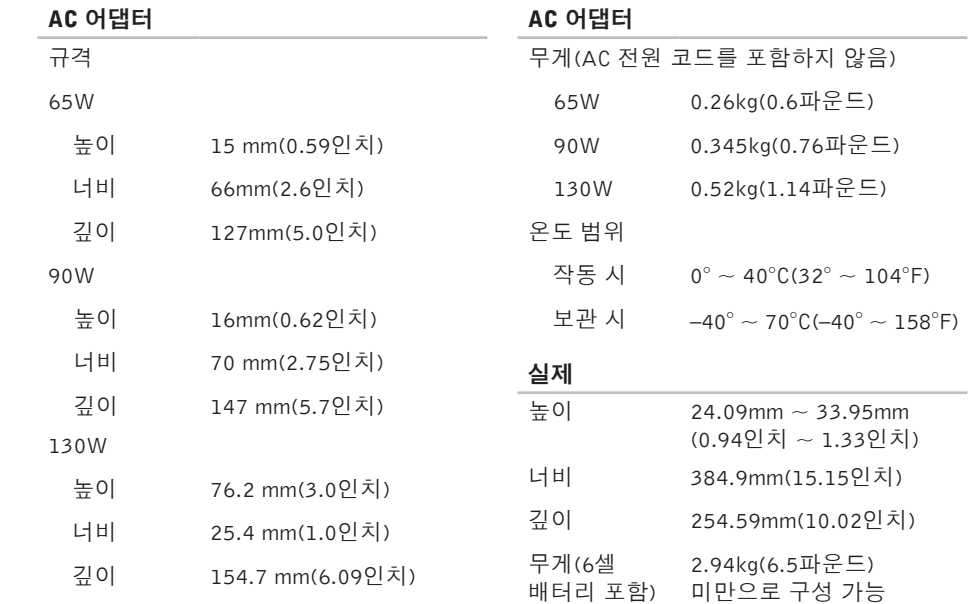

#### 기본 사양

컴퓨터 환경

#### 컴퓨터 환경

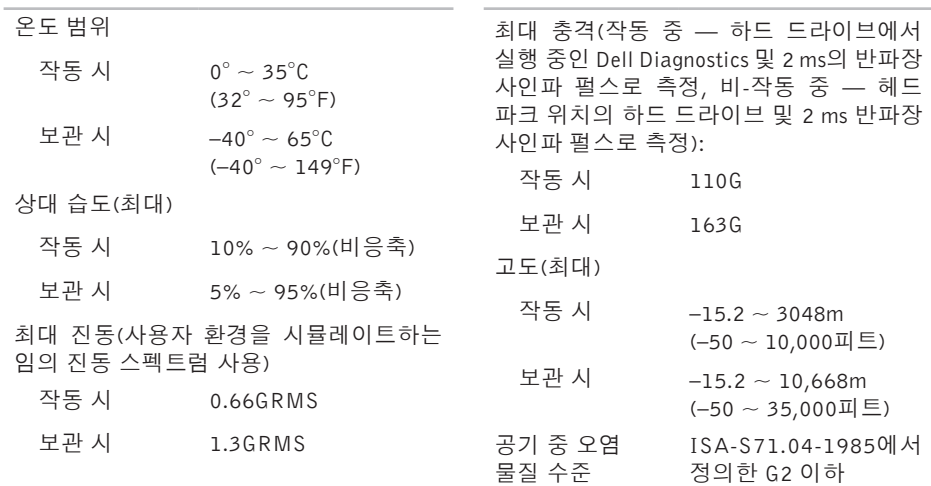

# 부록

## Macrovision 제품 관련 주의사항

이 제품은 Macrovision Corporation 및 기타 권한 소유자에 속하는 미국 특허권 및 기타 지적 재산권의 청구 방식으로 보호되는 저작권 보호 기술을 포함합니다. 이 저작권 보호 기술을 사용하려면 Macrovision Corporation의 승인을 얻어야 하며 Macrovision Corporation의 승인을 받지 못한 경우에는 가정용 및 기타 제한된 보기 기능으로만 사용할 수 있습니다. 리버스 엔지니어링 또는 분해를 금지합니다.

# 색 인

A 어댑터 크 기 및 무 게 **7 [1](#page-72-0)**

## B

Bluetooth 무선 기술 [1](#page-15-0)4

## C

CD , 재 생 및 만 들 기 **[2](#page-29-0) 8**

## D

**A**<br>AC BBIL C CD DD Del Del Del Disponent<br>74 De l l C o n n e c t **[5](#page-54-0) 3** Dell Diagnostics [4](#page-42-0)1 D e l l 에 문 의 하 기 **5 [9](#page-60-0)** D e l l 지 원 센 터 **[3](#page-38-0) 7** DisplayPort 커넥터 [2](#page-22-0)1 DVD, 재생 및 만들기 **[2](#page-29-0)8** 

# F

FT P 로 그 인 , 익 명 **[5](#page-55-0) 4**

## I

IS P인 터 넷 서 비 스 공 급 자 **[9](#page-10-0)**

## U

USB PowerShare [1](#page-19-0)8

### W

Windows 설 치 **[8](#page-9-0)** 프로그램 호환성 마법사 **[3](#page-36-0)5** 

#### ᄀ

고객 서 비 스 **5 [3](#page-54-0)** 공 기 흐 름 , 허 용 **[5](#page-6-0)** 기 술 지 원 **[5](#page-54-0) 3**

#### ᄂ

내 dell 다운로드 **[3](#page-39-0)8** 네 트 워 크 연 결 해 결 **[3](#page-33-0) 2**

#### ᄃ

도움 말 지 원 받 기 **[5](#page-53-0) 2** 드라이버 및 다운로드 **6[1](#page-62-0)** 디 스 크 꺼 내 기 **2 [6](#page-27-0)** 사 용 **[2](#page-27-0) 6** 디스크 드라이브 지 원 되 는 디 스 크 크 기 **[2](#page-27-0) 6**

#### ᄅ

리소스, 자세한 정보 찾기 [6](#page-61-0)0

#### ᄆ

메모 리 지 원 **[6](#page-64-0) 3** 무선 네트워크 연결 **[9](#page-10-0)** 문 제 해 결 **[3](#page-32-0) 1** 문 제 , 해 결 **3 [1](#page-32-0)** ᄇ보증 반 품 **[5](#page-57-0) 6** ᄉ사양 **6 [2](#page-63-0)** 설치, 시작하기 전에 **[5](#page-6-0)** 소 프 트 웨 어 기 능 **2 [8](#page-29-0)** 소 프 트 웨 어 문 제 **3 [4](#page-35-0)** 손 상 , 방 지 **[5](#page-6-0)** 시 스 템 메 시 지 **[3](#page-39-0) 8** 시 스 템 복 구 미 디 어 **[8](#page-9-0)**

#### 색인

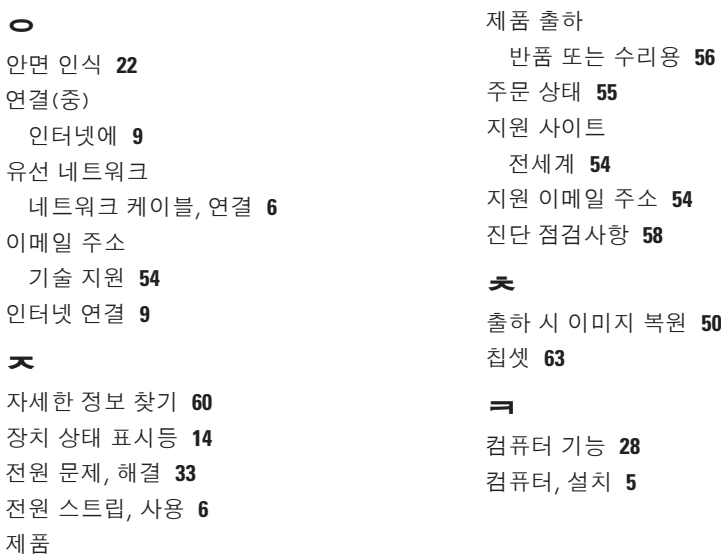

반품 또는 수리용 **[56](#page-57-0)**

정보 및 구입 **[55](#page-56-0)**

색인

#### ᄑ

프로세서 **[62](#page-63-0)**

#### $\dot{\bar{\sigma}}$

하드웨어 문제

진단 **[40](#page-41-0)**

하드웨어 문제 해결사 **[40](#page-41-0)**

환기, 보장 **[5](#page-6-0)**

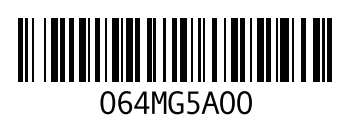

www.dell.com | support.dell.com

중국에서 인쇄 재활용지에 인쇄